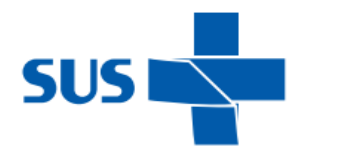

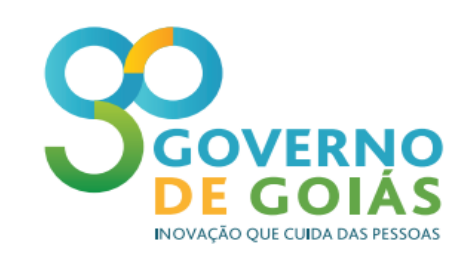

**SUPERINTENDÊNCIA DE VIGILÂNCIA EM SAÚDE SUPERINTENDÊNCIA DE POLÍTICAS DE ATENÇÃO INTEGRAL Á SAÚDE GERÊNCIAS DAS REGIONAIS E NACE CONSELHO DOS SECRETÁRIOS MUNICIPAIS DE SAÚDE DE GOIÁS**

SECRETARIA<br>DE ESTADO DA SAÚDE

# **TUTORIAL PARA CÁLCULO DOS INDICADORES DO PROJETO DE INCENTIVO FINANCEIRO PARA MELHORIA DOS INDICADORES DE VIGILÂNCIA EM SAÚDE**

**Goiânia 2017.**

### **Indicador 6 –**

### **Indicador: Número de semanas epidemiológicas com informação Sinan**

Método de Cálculo: número de semanas epidemiológicas com, pelo menos, uma informação de notificação (positiva, negativa ou de surto)

- Notificações positivas: bases do Sinan Net (Nindnet e epizonet), base do Sinan Online (dengonXX) e base do Sinan Influenza (influnoXX);
- Notificações Negativas: Nneganet
- Notificações de Surto: Nsurtnet

#### **Passo a passo**

a. Gerar as bases do Sinan Influenza e do Sinan Dengue Online e colar na pasta de DBF's do Sinan Net onde os arquivos serão lidos pelo Tabwin:

### Influenza

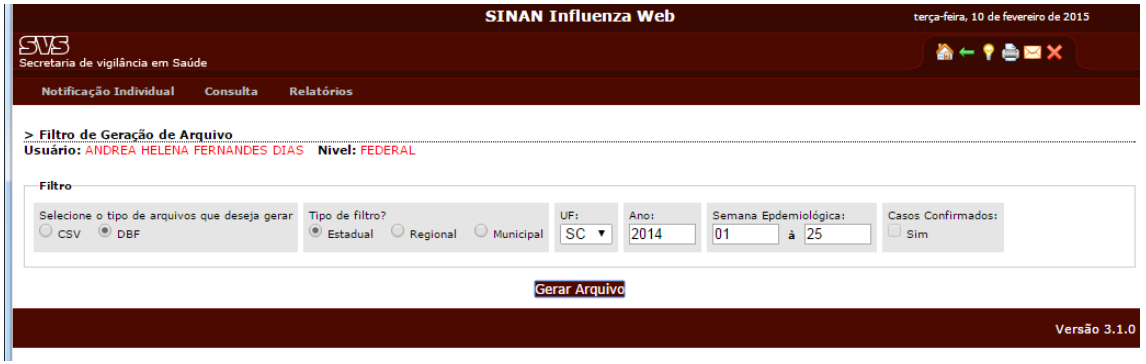

### Dengue

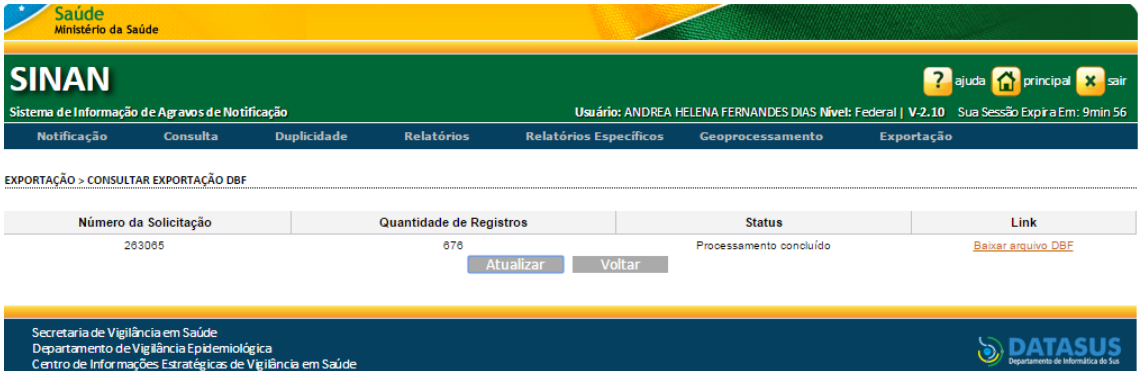

### Pasta DBF do Sinan Net

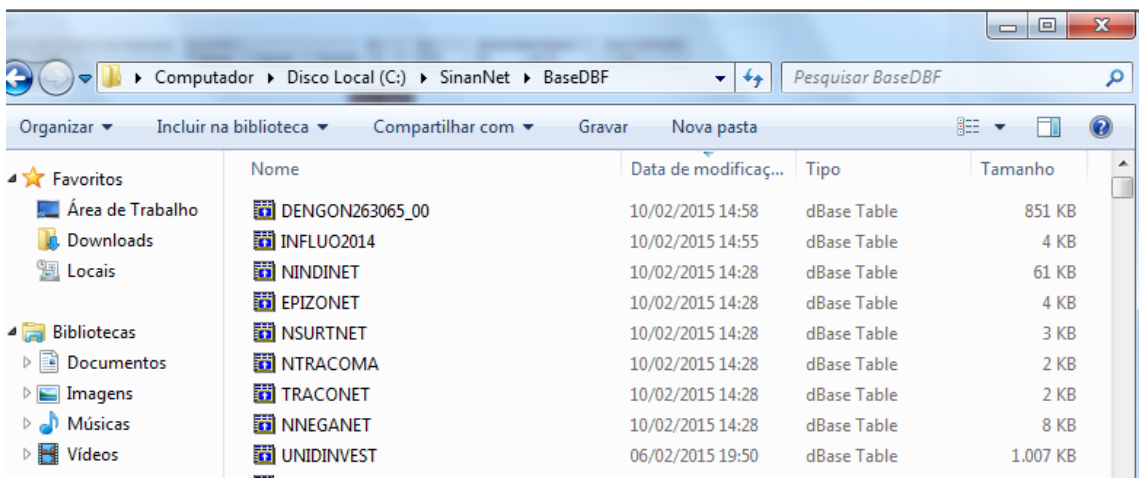

### b. Abrir o tabwin e selecionar o NotIndiviNet.def

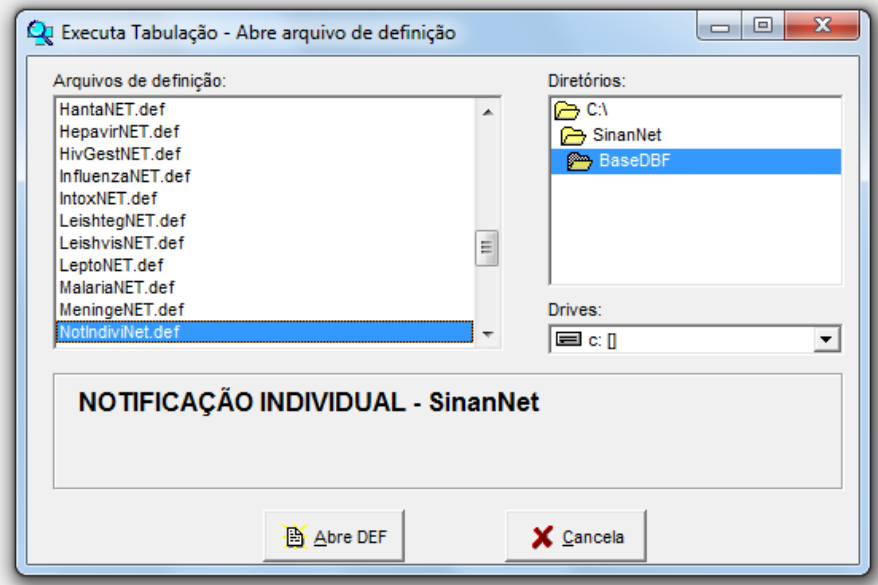

- c. Selecionar:
- **Linha:** Município de Notificação do estado a ser avaliado
- **Coluna:** Semana Epidemiológica de Notificação
- **Seleções Disponíveis:** Ano Epidemiológico: 2014
- **Arquivos:** Dengue (online), Influenza (Online), Epizootia, Nindinet, Nneganet, Nsurtnet

Observação: desmarcar "suprimir linhas zeradas" e "suprimir colunas zeradas"

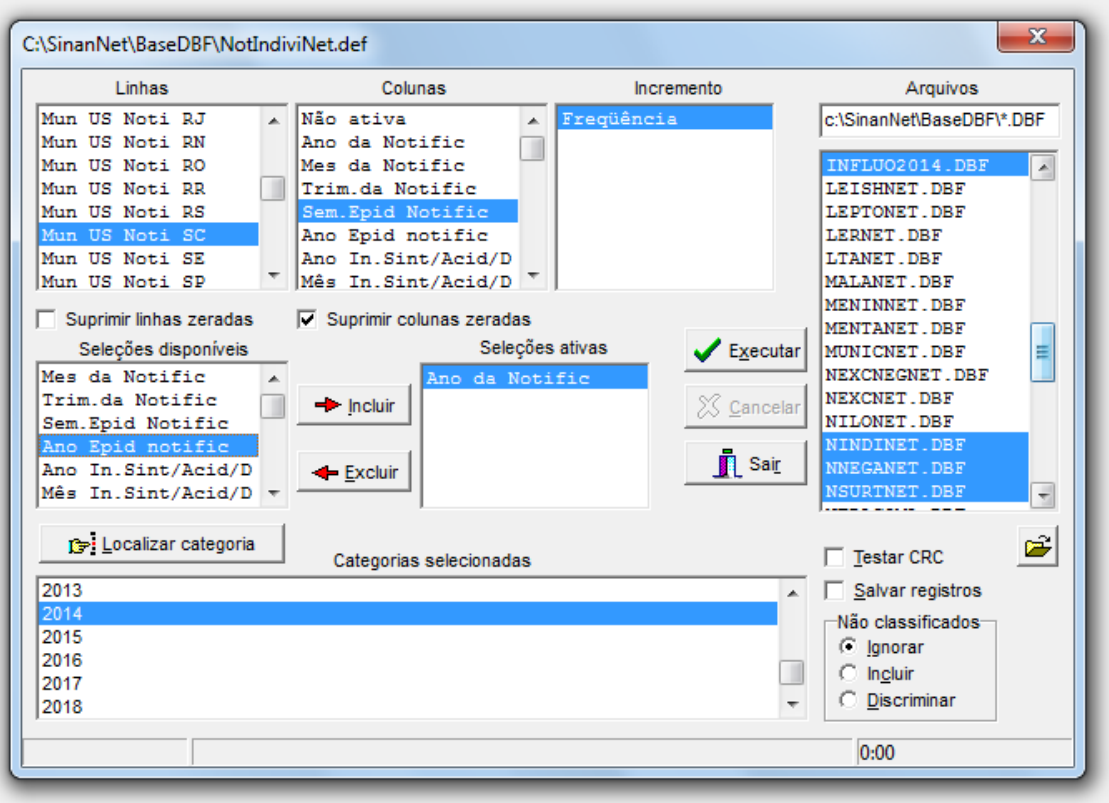

### d. Executar

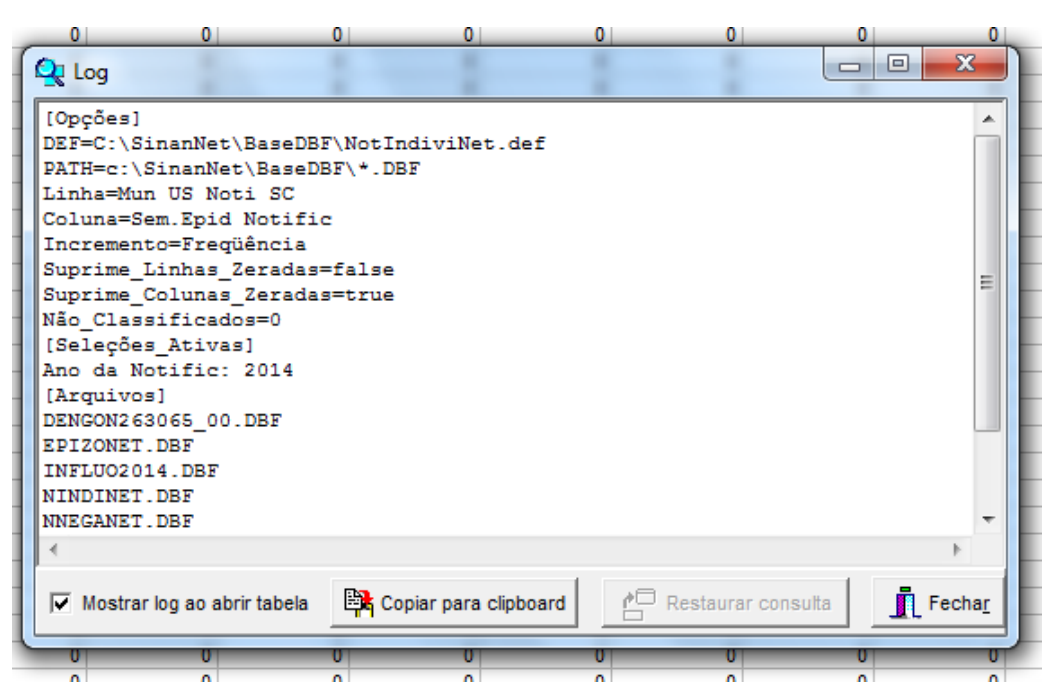

### e. Salvar em planilha Excel

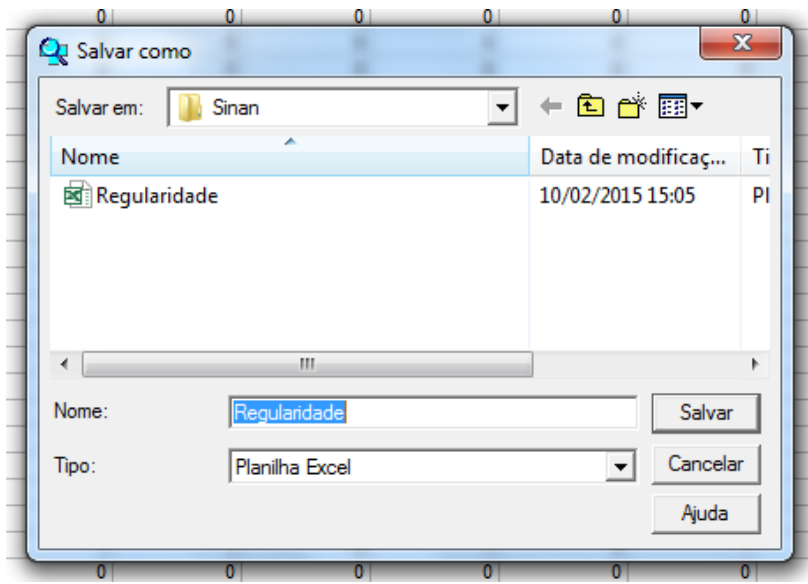

# f. Abrir a planilha no excel

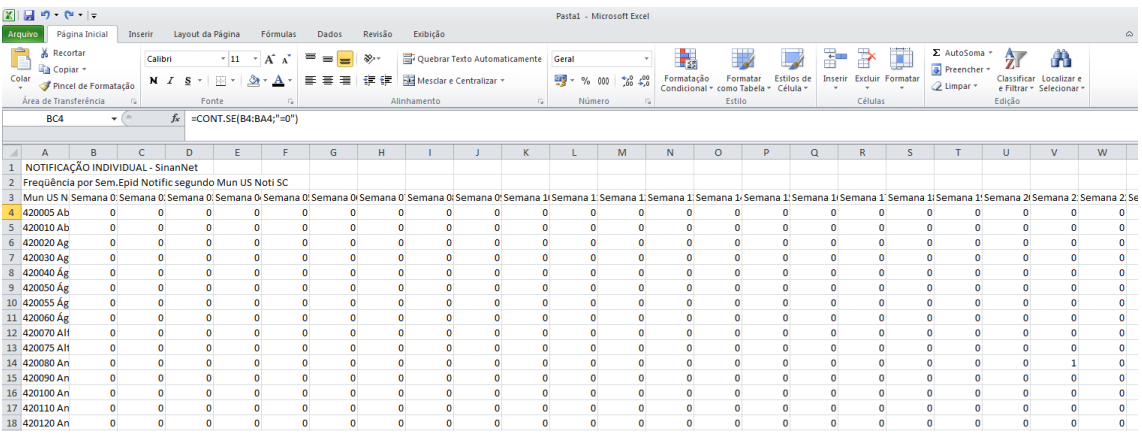

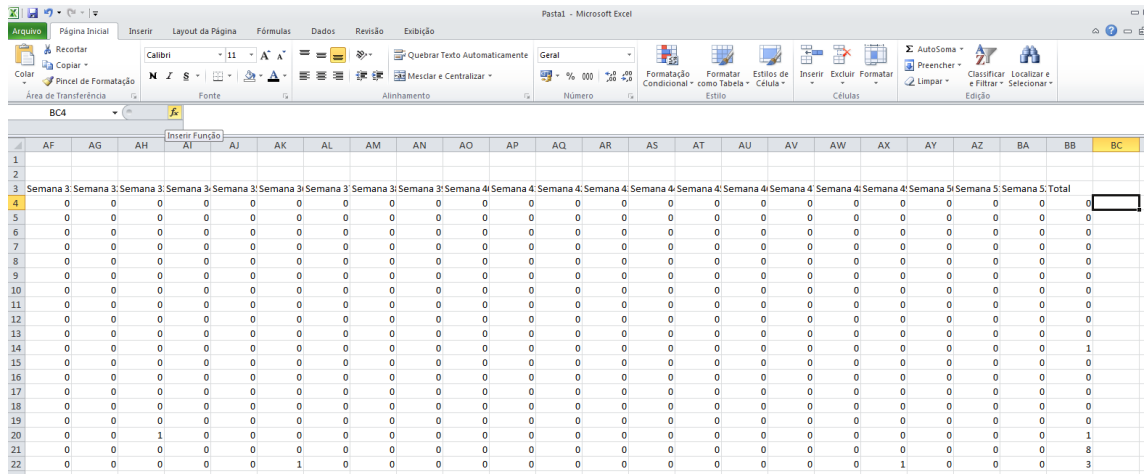

# g. Posicionar na primeira célula após Total e clicar em inserir função (*fx)*

#### h. Selecionar CONT.SE, OK

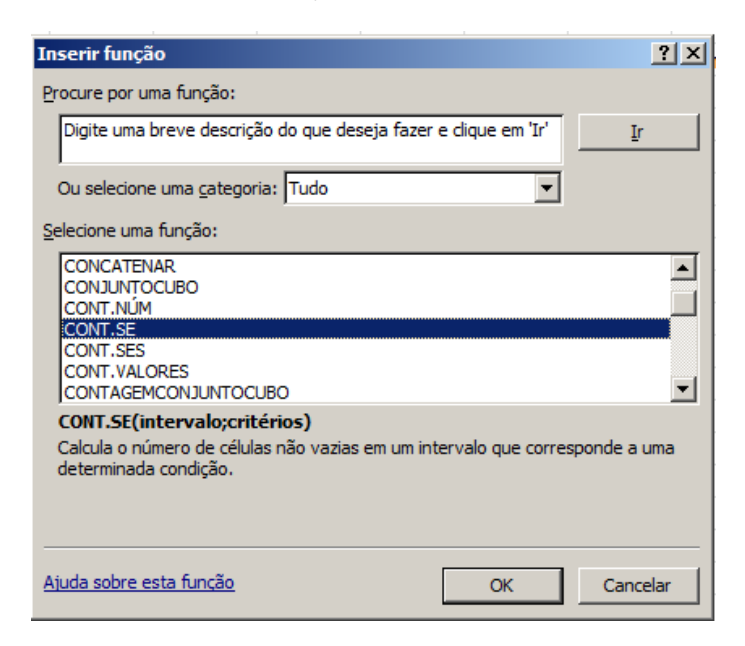

i. **Intervalo:**Marcar todas as células de semanas epidemiológicas do primeiro município (Semana 01 a 52)

**Critérios:**digitar <>0 (diferente de zero) e OK

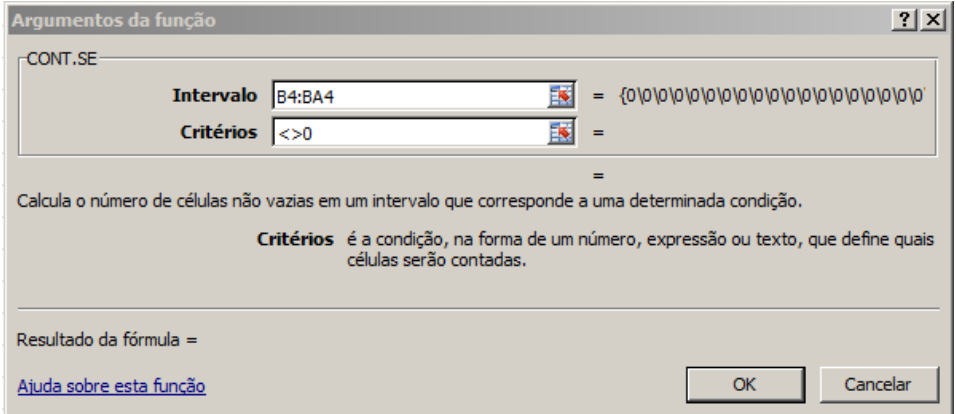

j. Arrastar a célula para calcular o valor dos demais municípios

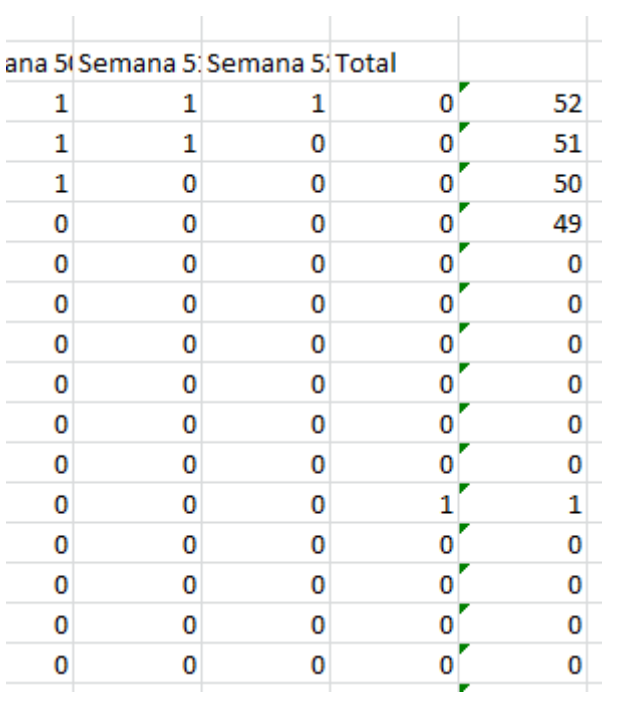

k. Dar nome a coluna (EX: Nº de semanas com informação)

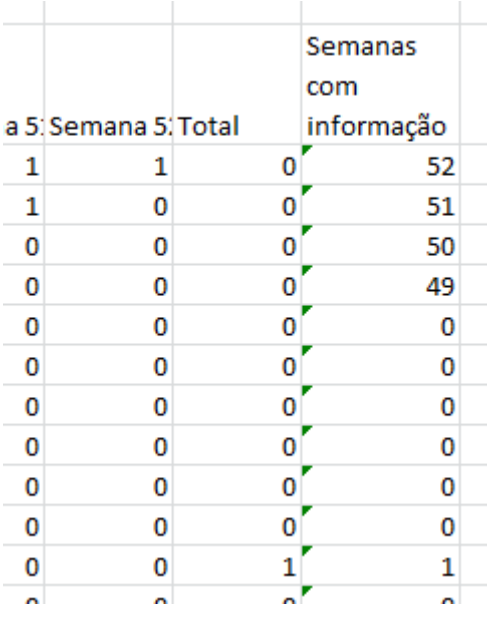

Este número é o resultado do indicador.

Municípios que possuem 50 ou mais semanas com informação atingiram a meta.

### **OBSERVAÇÃO**

l. Caso queira calcular o % desemanas epidemiológicas com informação: digitar = célula da semana com informação dividido por 52 vezes 100. Exemplo(=B54/52\*100)

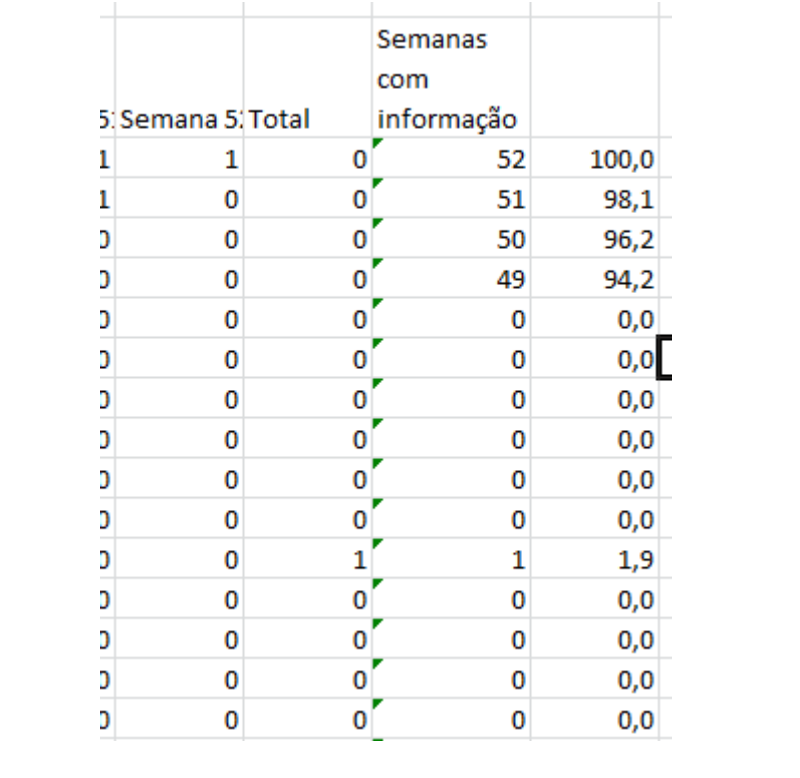

### **Indicador 01**

# **Indicador: Proporção de registros de óbitos alimentados no SIM em até 60 dias do final do mês de ocorrência.**

### **1º PASSO:**

Solicitar à Coordenação de Vigilância do Óbito SIM/SINASC o arquivo DBF atualizado e a planilha de óbitos esperados (estimados) por mês e ano.

### **2º PASSO:**

Tirar um relatório no Tabwin na seguinte formatação abaixo:

Linhas: Mês do óbito

Coluna: Mês de cadastro

Seleções disponíveis: Munic Resid GO e/ou Mun/Regional Resid (escolher o município e/ou região de saúde a qual pertencem) e ano do óbito.

Ao aparecer à tabela, os senhores e as senhoras poderão visualizar o quantitativo de óbitos inseridos no SIM do respectivo município e/ou região de saúde em análise.

### **3º PASSO:**

De posse das quantidades de óbitos esperados e coletados no SIM, fazer a proporção abaixo:

Número de óbitos de residentes coletados no SIM Número de óbitos estimados daquele município X 100

### **4º PASSO:**

Verificar se naquele mês a proporção está abaixo de 90 por cento.

## **Indicador 02.**

# **Indicador: Proporção de registros de nascidos vivos alimentados no Sinasc até 60 dias do final do mês de ocorrência.**

### **1º PASSO:**

Solicitar à Coordenação de Vigilância do Óbito SIM/SINASC o arquivo DBF atualizado e a planilha de nascidos vivos esperados (estimados) por mês e ano.

### **2º PASSO:**

Tirar um relatório no Tabwin na seguinte formatação abaixo:

Linhas: Mês de nascimento

Coluna: Mês de cadastro

Seleções disponíveis: Munic Resid GO e/ou Mun/Regional Resid (escolher o município e/ou região de saúde a qual pertencem) e ano do nascimento.

Ao aparecer à tabela, os senhores e as senhoras poderão visualizar o quantitativo de nascidos vivos inseridos no SINASC do respectivo município e/ou região de saúde em análise.

### **3º PASSO:**

De posse das quantidades de nascidos vivos esperados e coletados no Sinasc, fazer a proporção abaixo:

> Número de nascidos vivos de residentes coletados no Sinasc Número de nascimento estimados daquele município X 100

**4º PASSO:**

# **Verificar se naquele mês a proporção está abaixo de 90 por cento. Indicador 10:**

### **Indicador 6 –**

### **Indicador: Número de semanas epidemiológicas com informação Sinan**

Método de Cálculo: número de semanas epidemiológicas com, pelo menos, uma informação de notificação (positiva, negativa ou de surto)

- Notificações positivas: bases do Sinan Net (Nindnet e epizonet), base do Sinan Online (dengonXX) e base do Sinan Influenza (influnoXX);
- Notificações Negativas: Nneganet
- Notificações de Surto: Nsurtnet

#### **Passo a passo**

m. Gerar as bases do Sinan Influenza e do Sinan Dengue Online e colar na pasta de DBF's do Sinan Net onde os arquivos serão lidos pelo Tabwin:

### Influenza

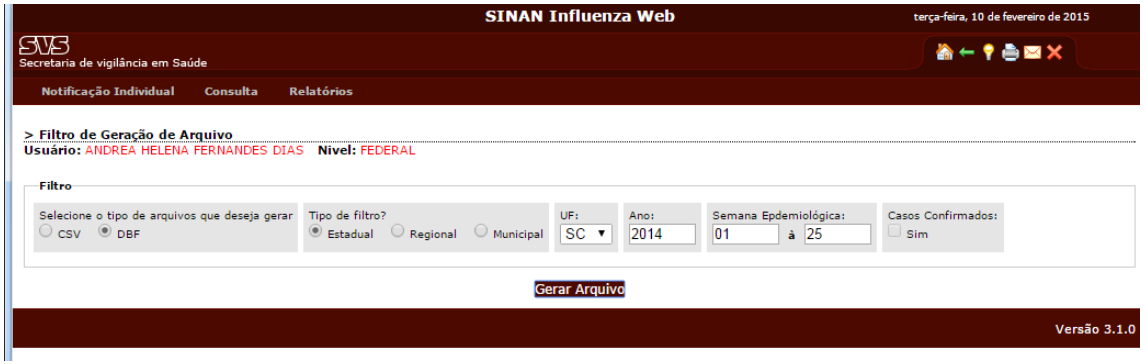

### Dengue

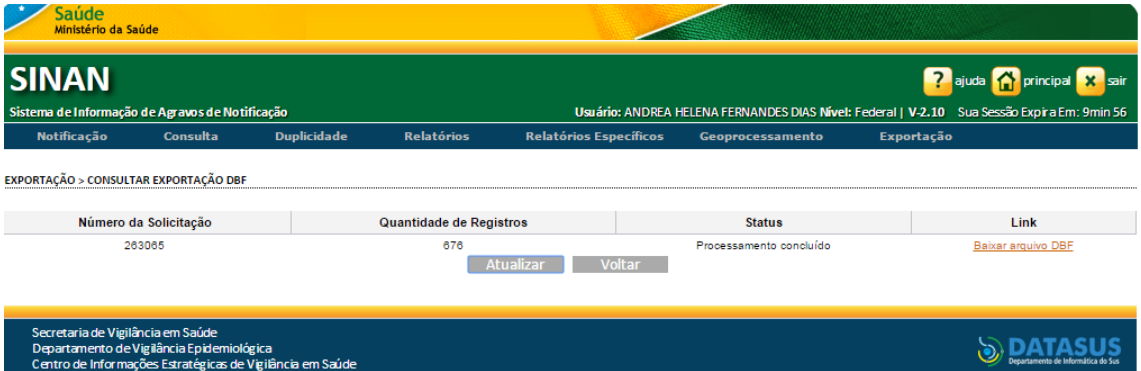

### Pasta DBF do Sinan Net

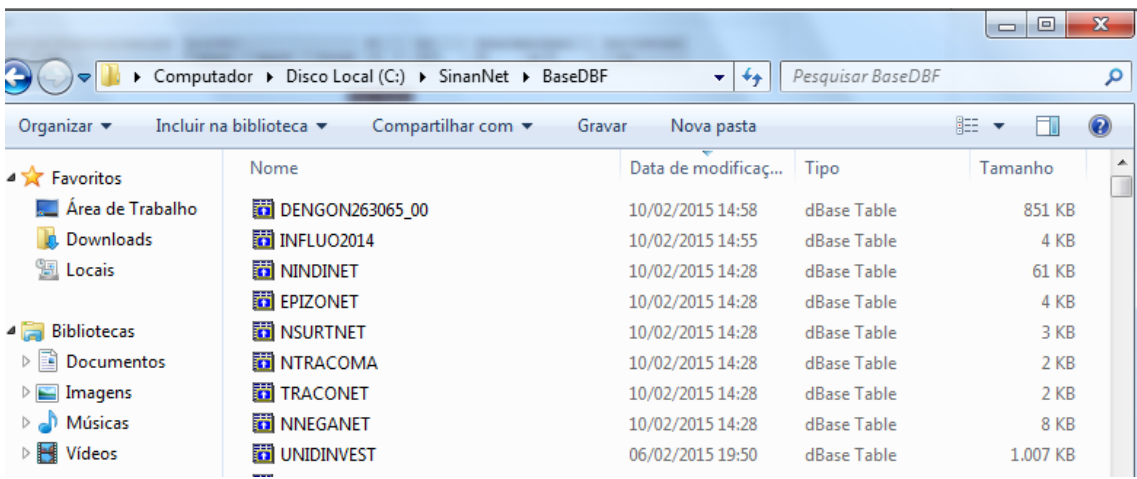

### n. Abrir o tabwin e selecionar o NotIndiviNet.def

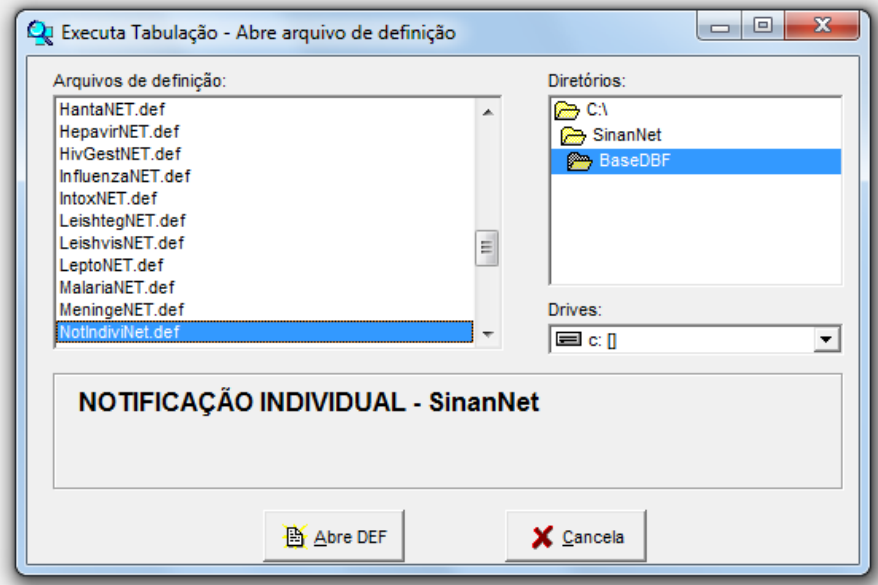

- o. Selecionar:
- **Linha:** Município de Notificação do estado a ser avaliado
- **Coluna:** Semana Epidemiológica de Notificação
- **Seleções Disponíveis:** Ano Epidemiológico: 2014
- **Arquivos:** Dengue (online), Influenza (Online), Epizootia, Nindinet, Nneganet, Nsurtnet

Observação: desmarcar "suprimir linhas zeradas" e "suprimir colunas zeradas"

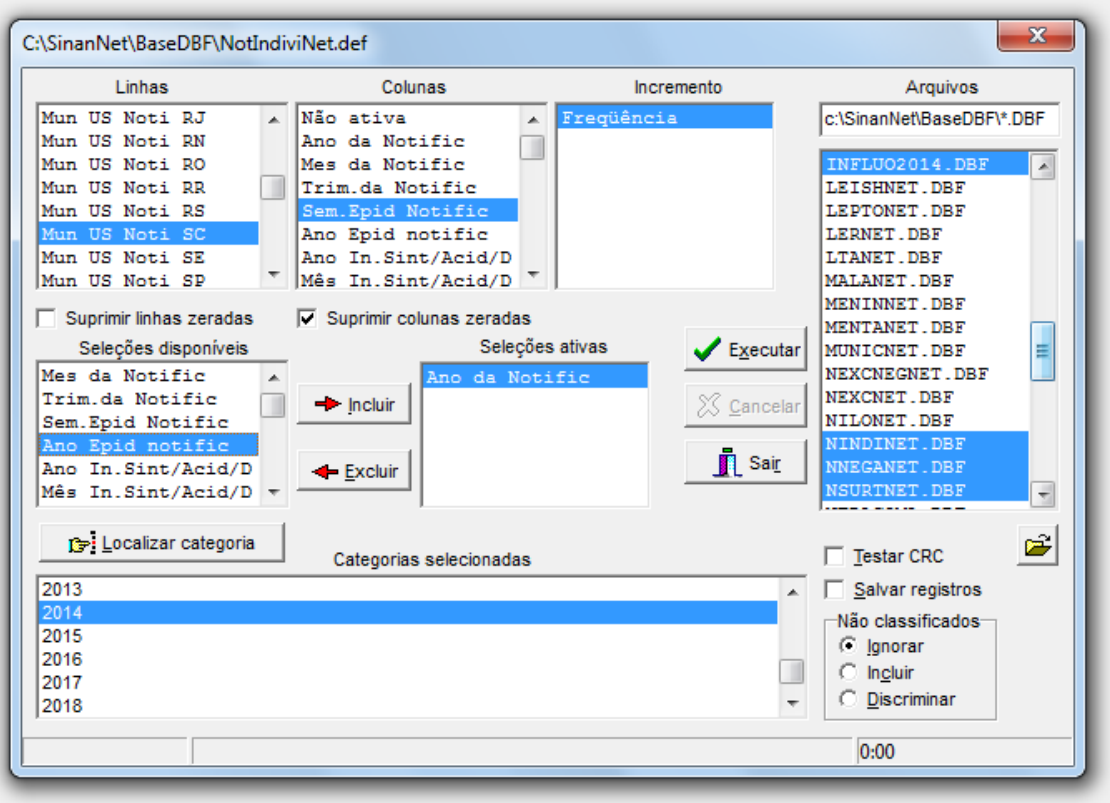

### p. Executar

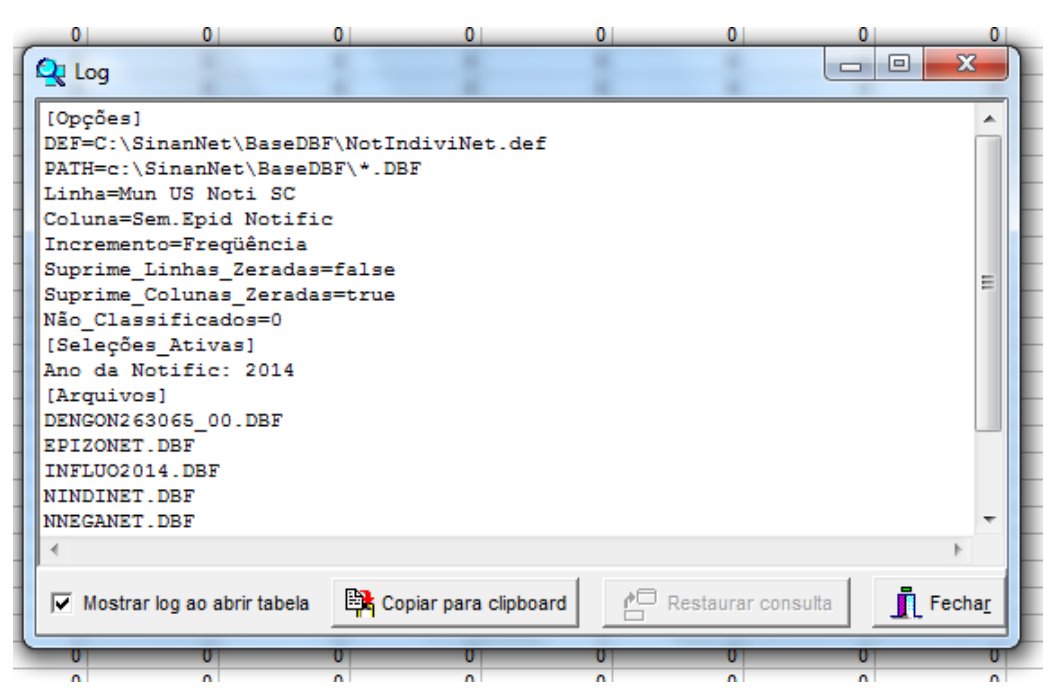

### q. Salvar em planilha Excel

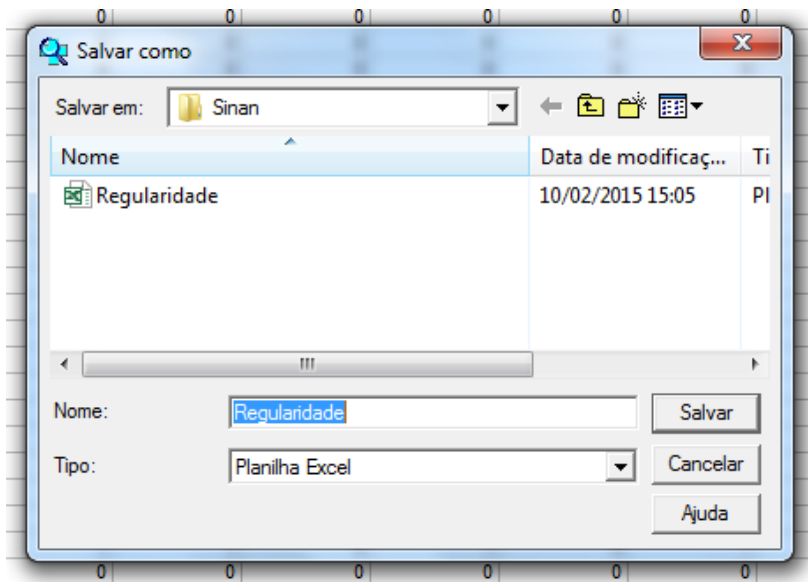

# r. Abrir a planilha no excel

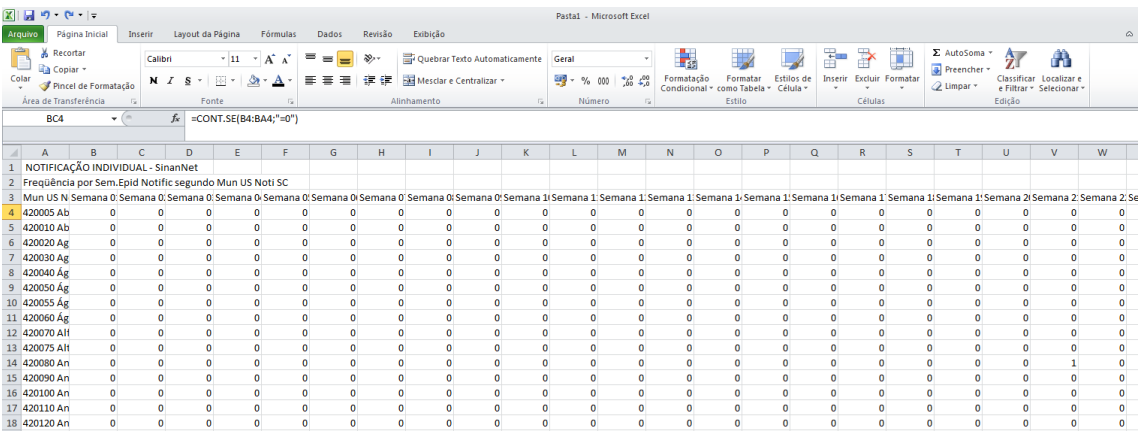

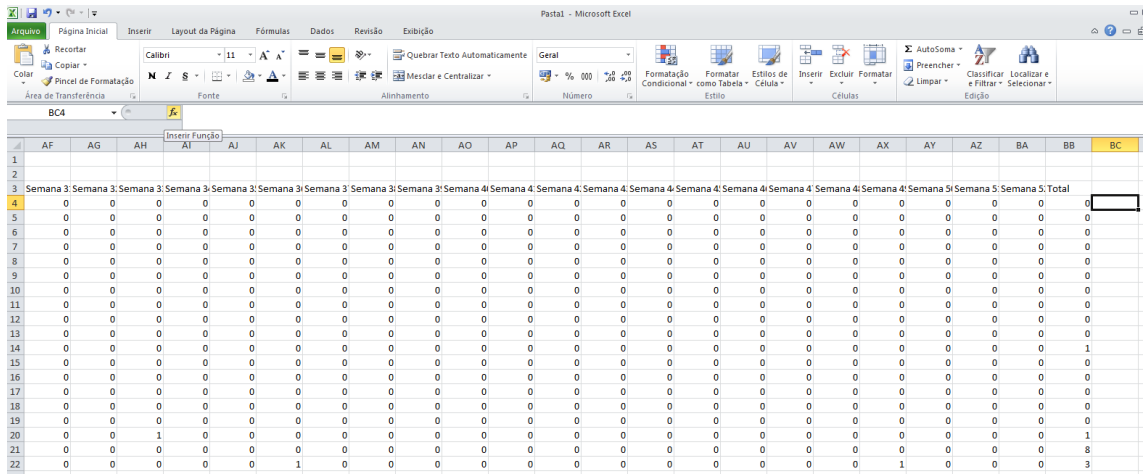

# s. Posicionar na primeira célula após Total e clicar em inserir função (*fx)*

#### t. Selecionar CONT.SE, OK

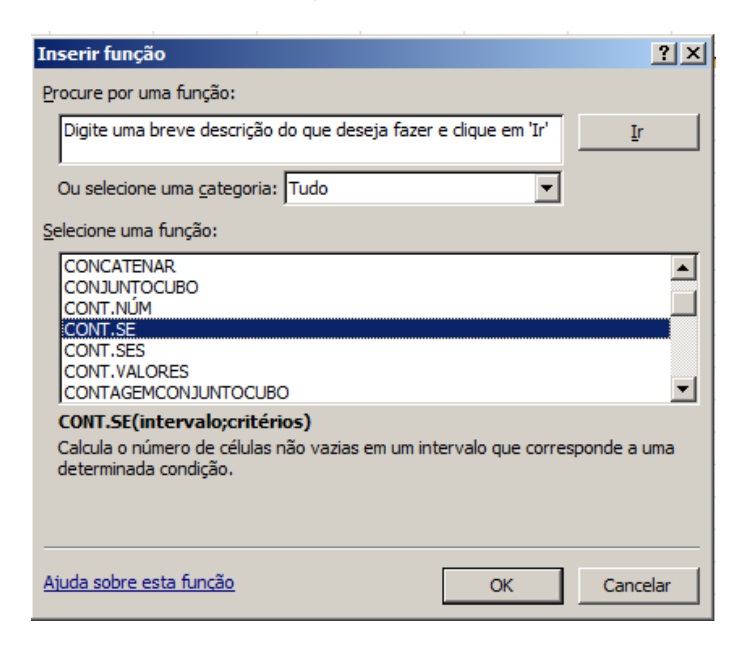

u. **Intervalo:**Marcar todas as células de semanas epidemiológicas do primeiro município (Semana 01 a 52)

**Critérios:**digitar <>0 (diferente de zero) e OK

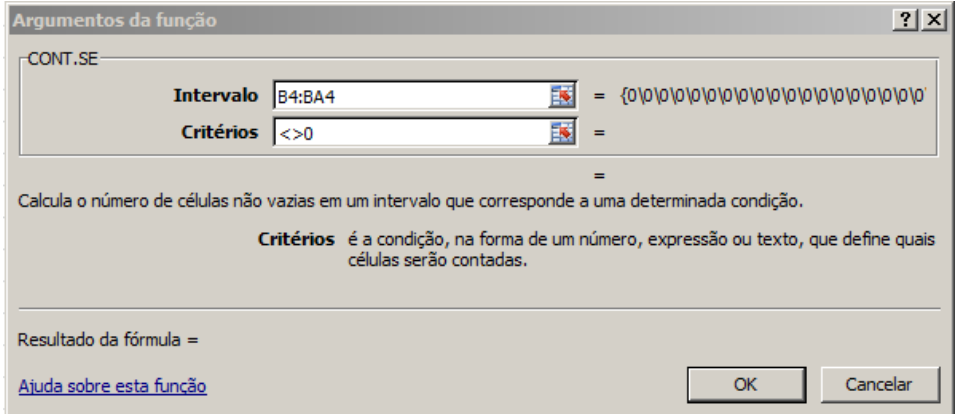

v. Arrastar a célula para calcular o valor dos demais municípios

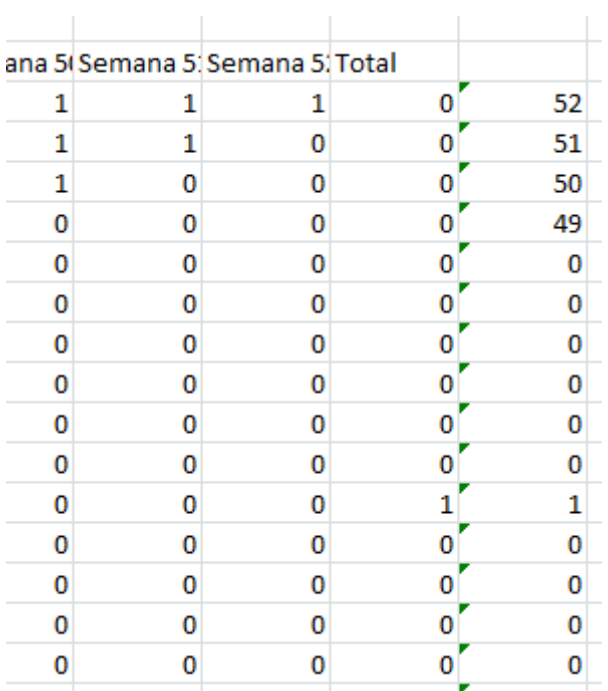

### w. Dar nome a coluna (EX: Nº de semanas com informação)

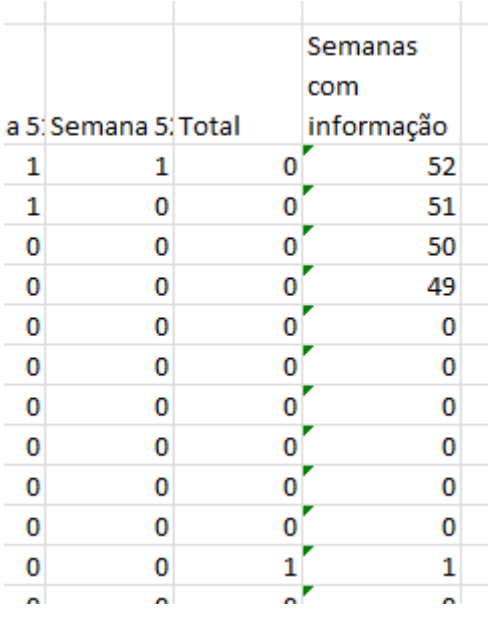

Este número é o resultado do indicador.

Municípios que possuem 50 ou mais semanas com informação atingiram a meta.

# **OBSERVAÇÃO**

x. Caso queira calcular o % desemanas epidemiológicas com informação: digitar = célula da semana com informação dividido por 52 vezes 100. Exemplo(=B54/52\*100)

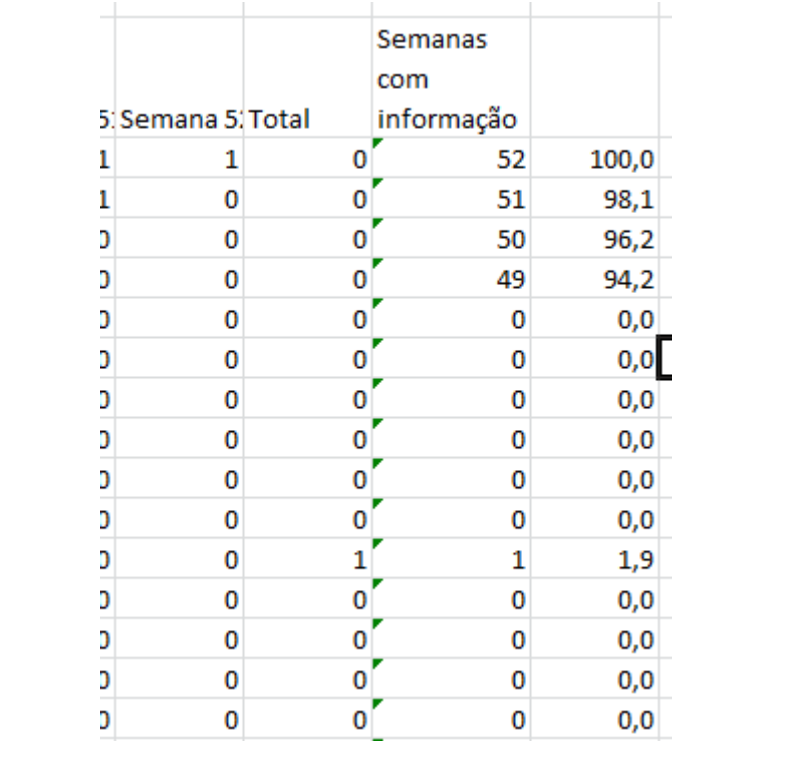

# **Indicador 07 -**

# **Indicador: Proporção de DNCI encerradas oportunamente.**

### 1. **DESCRIÇÃO DO RELATÓRIO:**

São apresentados os casos oportunos e o total de notificações de DNCI.

### 2. **MÉTODO DE CÁLCULO DO INDICADOR:**

Número de casos de DNCI encerrados oportunamente em até 60 dias após a notificação, residentes em determinado local e notificados em determinado ano/período.

X 100

Total de casos de DNCI residentes em determinado local e notificados em determinado ano/período.

### 3. **FONTE:**

Sistema de Informação de Agravos de Notificação (Sinan)

### 4. **BASE DE DADOS DBF:**

Notificações positivas: NINDINET (Sinan Net Local), DENGON\*.DBF, CHIKON\*.DBF

### 5. **CARACTERÍSTICAS E SELEÇÕES EFETUADAS NA BASE DE DADOS DO SINAN NET:**

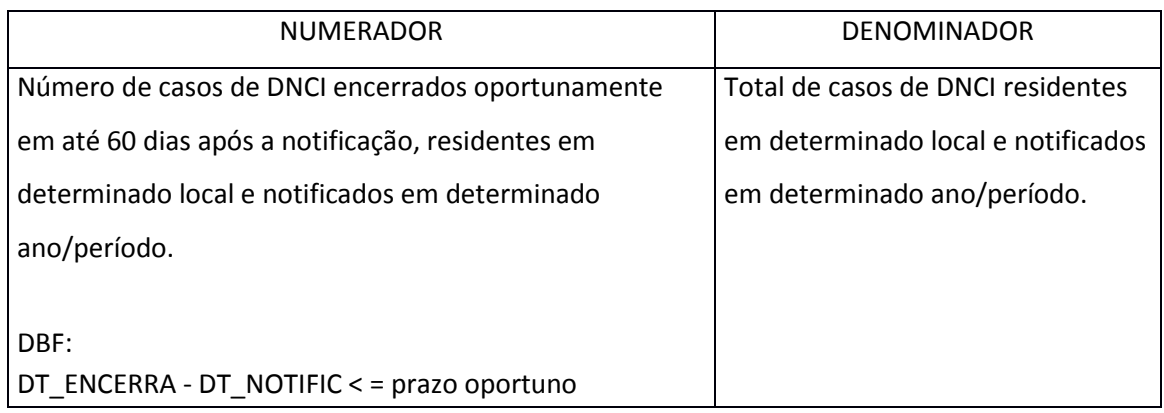

## **FICHA DE QUALIFICAÇÃO DO INDICADOR 7:**

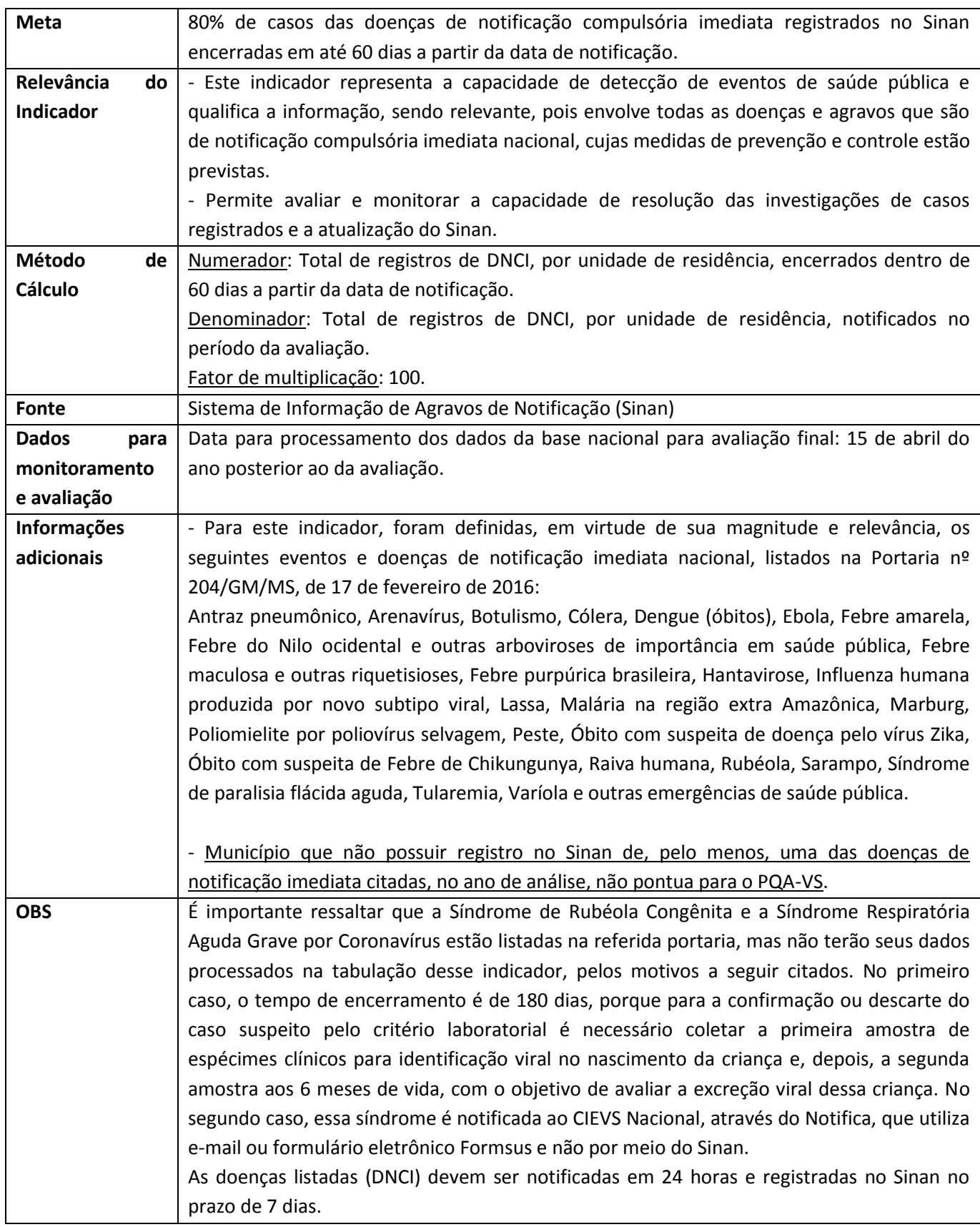

# PASSO A PASSO – AVALIAÇÃO MANUAL DAS BASES

Como o aplicativo Sinan Relatórios não foi atualizado com base na Portaria GM/MS nº 204, de 17 de fevereiro de 2016, de notificação compulsória, foi necessário elaborar um passo a passo para a construção do indicador 7 do PQA-VS sem a utilização deste aplicativo.

# BASES DE DADOS PARA O CALCULO DO INDICADOR 7:

Utilização da ferramenta Tabwin para gerar os subbancos:

### *SUBBANCO AGRAVOS DNCI NACIONAL POR CID10:*

- 1. Colocar os arquivos NotIndiviNet.DEF e Compimedpqavs.CNV na pasta SinanNet\BaseDBF
	- a) Abrir o NotIndiviNet.DEF no TabWin32 indicando o caminho da base de dados

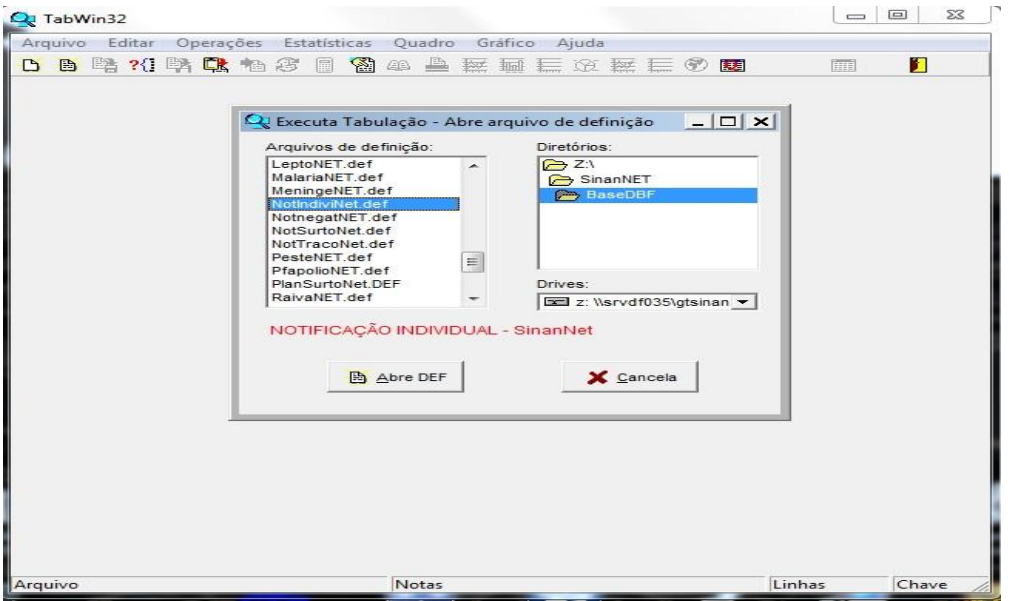

- b) Selecionar campos;
	- Linha: UF de Residência
	- Coluna: Não Ativa
	- **•** Incremento: Frequencia
- Arquivos: NINDINET.DBF (Seguir o caminho até a localização do arquivo com as informações de interesse no seu computador – de acordo com o ano de avaliação: se anual selecionar os 4 trimestres, se semestral selecionar 2 trimestres).
- · Seleções ativas: Agravos Not. Pqavs
- Categorias selecionadas: selecionar todos os agravos (conforme figura abaixo)

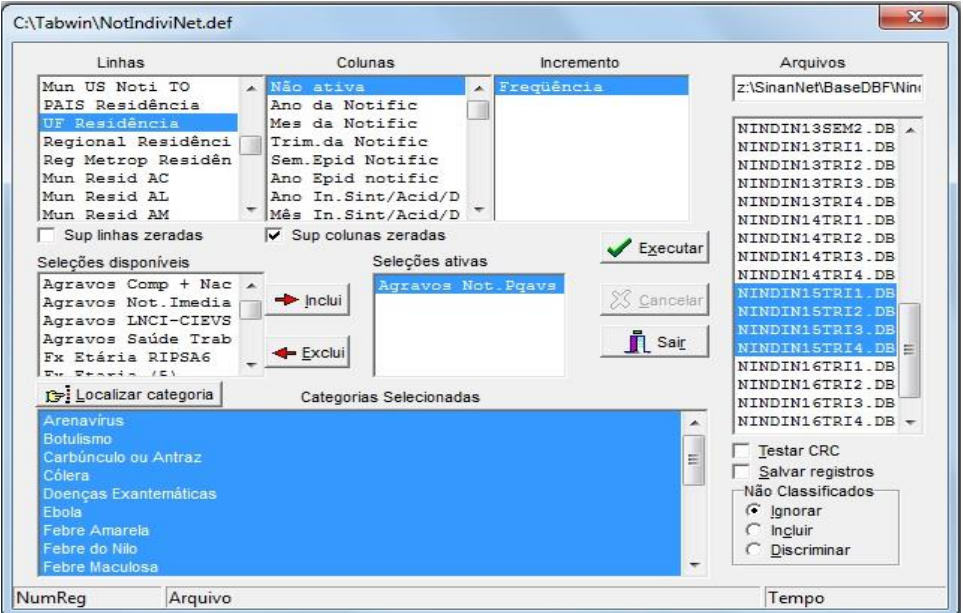

- c) Marcar a opção Salvar Registros
- d) Clicar em Executar
- e) Logo em seguida irá aparecer a janela abaixo.Salvar Base.

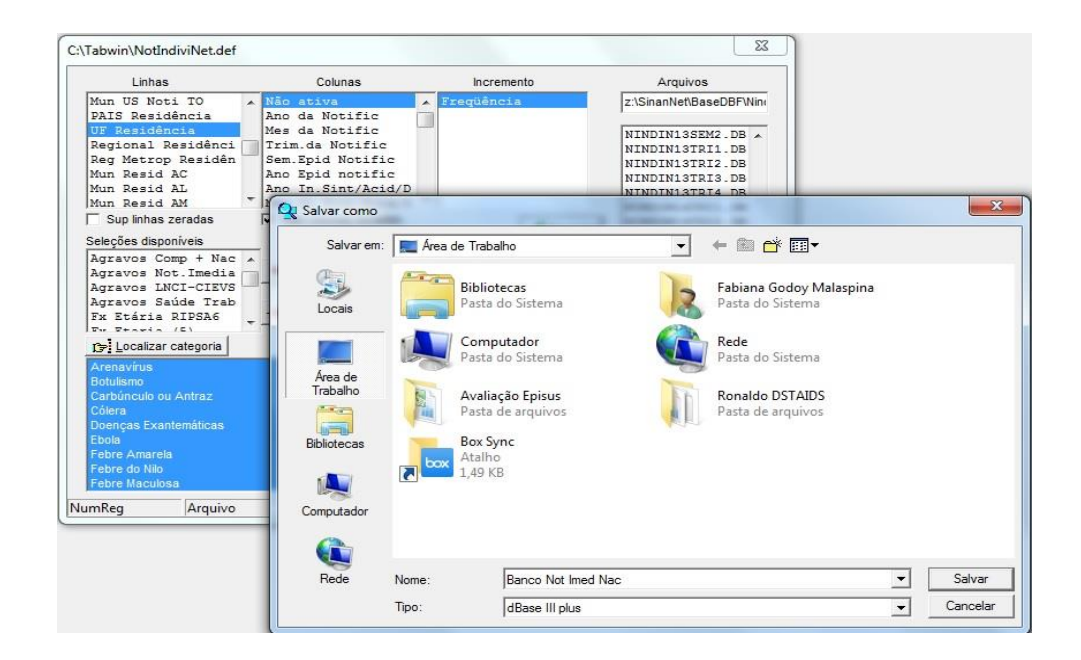

### f) Selecionar as variáveis (ver item OBSERVAÇÕES na pagina 16)

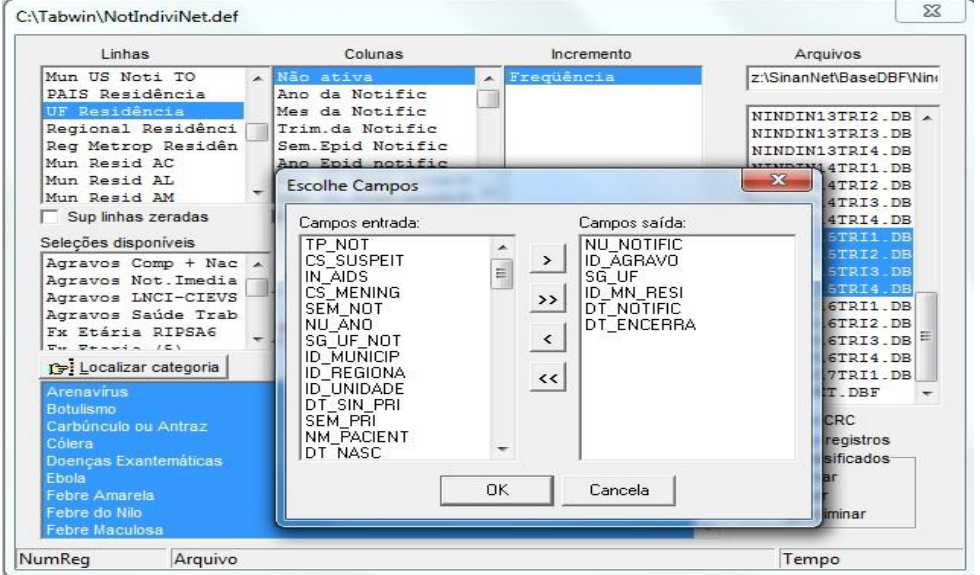

- **OU**
- 2. Selecionar os agravos manualmente:
	- g) Abrir o NOTINDIVNET.DEF no TabWin32 indicando o caminho da base de dados

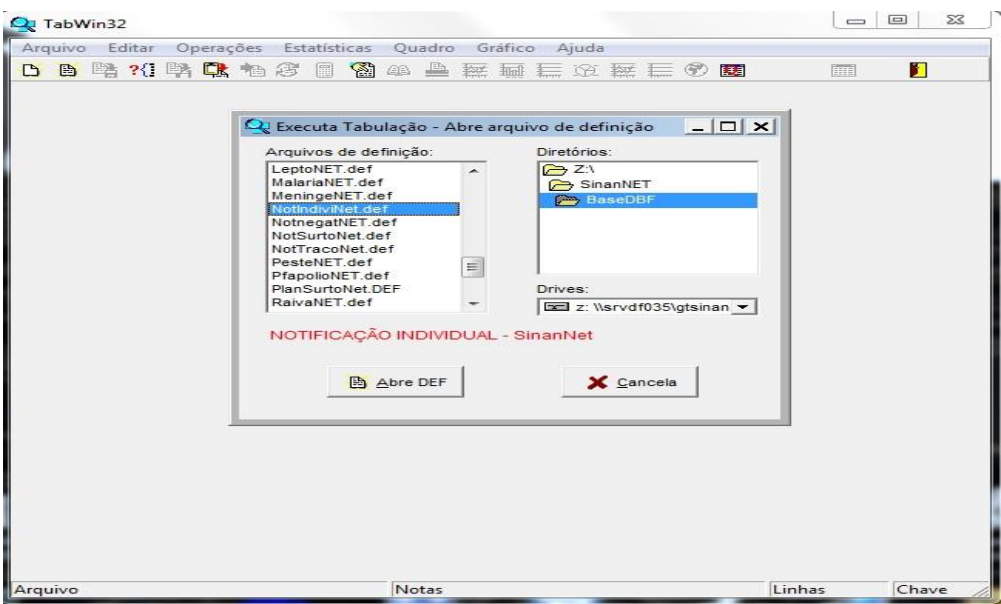

- h) Selecionar campos;
	- Linha: UF de Residência
	- Coluna: Não Ativa
	- Incremento: Frequencia
	- Arquivos: NINDINET.DBF (Seguir o caminho até a localização do arquivo com as informações de interesse no seu computador – de acordo com o ano de avaliação: se anual selecionar os 4 trimestres, se semestral selecionar 2 trimestres).
	- Seleções ativas: Agravos Notificados (por CID 10)
	- Categorias selecionadas\*

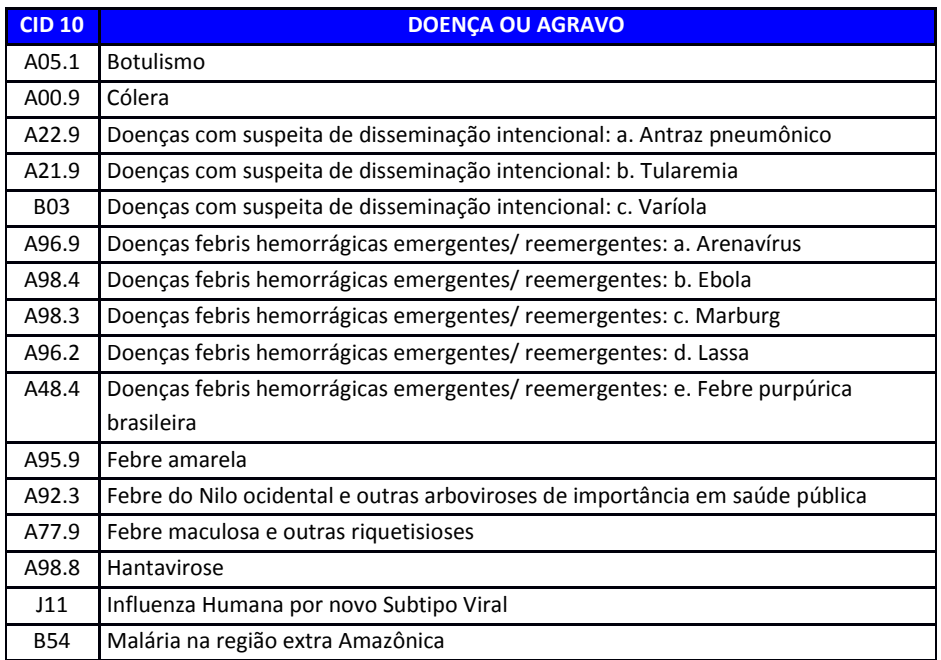

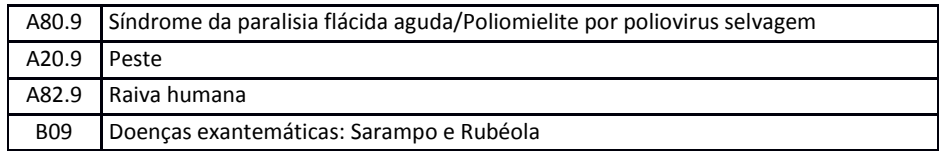

Esta seleção pode ser feita selecionando uma por uma das doenças/agravos, com a tecla CTRL acionada.

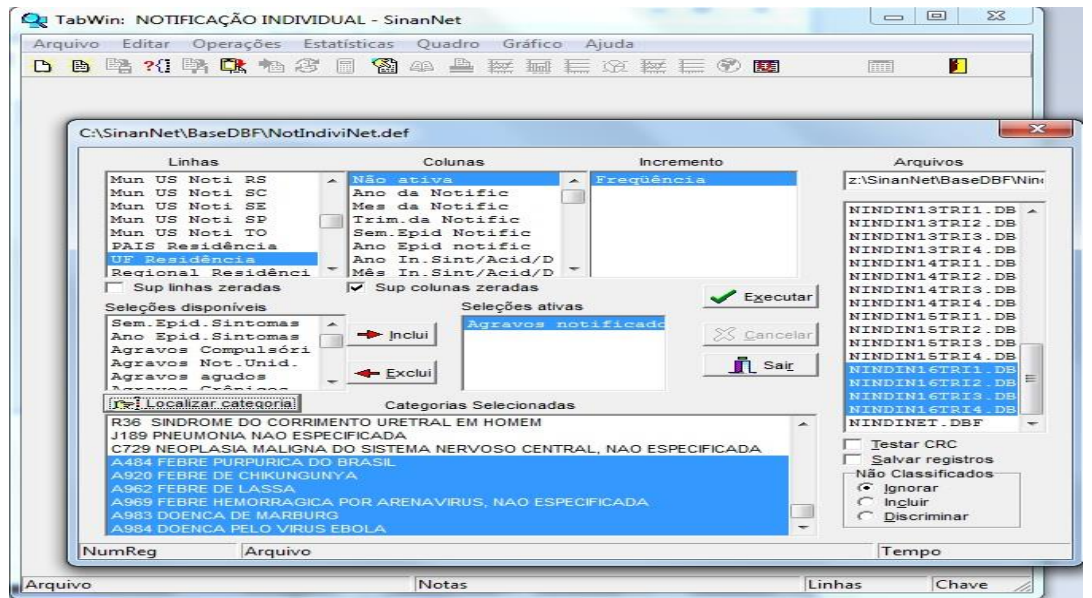

Ou utilizando o botão "Localizar categoria" ir localizando cada uma das doenças/agravos. Neste processo, apenas digitar o CID referente ao agravo, sem o ponto\*, e clicar em "localizar próxima", nesse o momento o sistema automaticamente seleciona o agravo. Repetir o procedimento com todos os agravos.

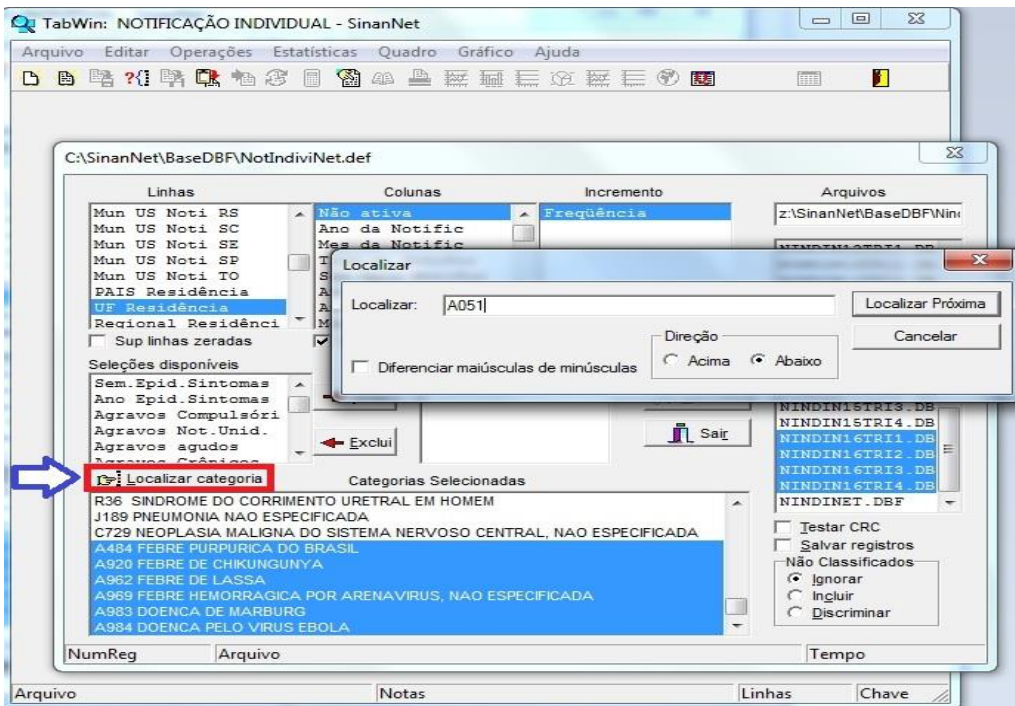

\* OBS.: O código do CID 10 que aparece na tabela do TabWin não tem a separação por ponto entre a categoria e a subcategoria. Ex.: a subclassificação "A05.1" deverá ser escrito "A051" (Botulismo).

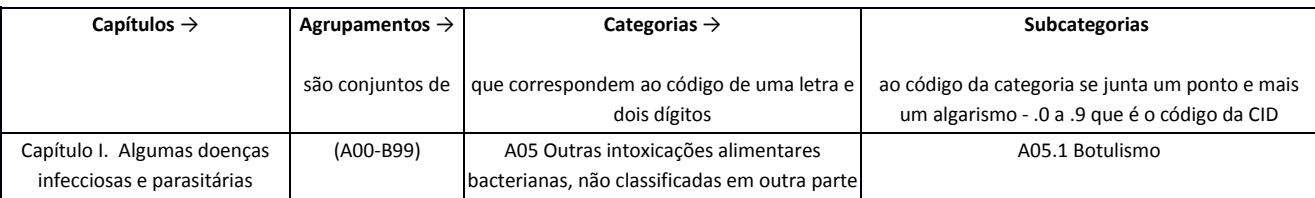

- Marcar a opção Salvar Registros
- Clicar em Executar
- Logo em seguida irá aparecer a janela abaixo.Salvar Base.

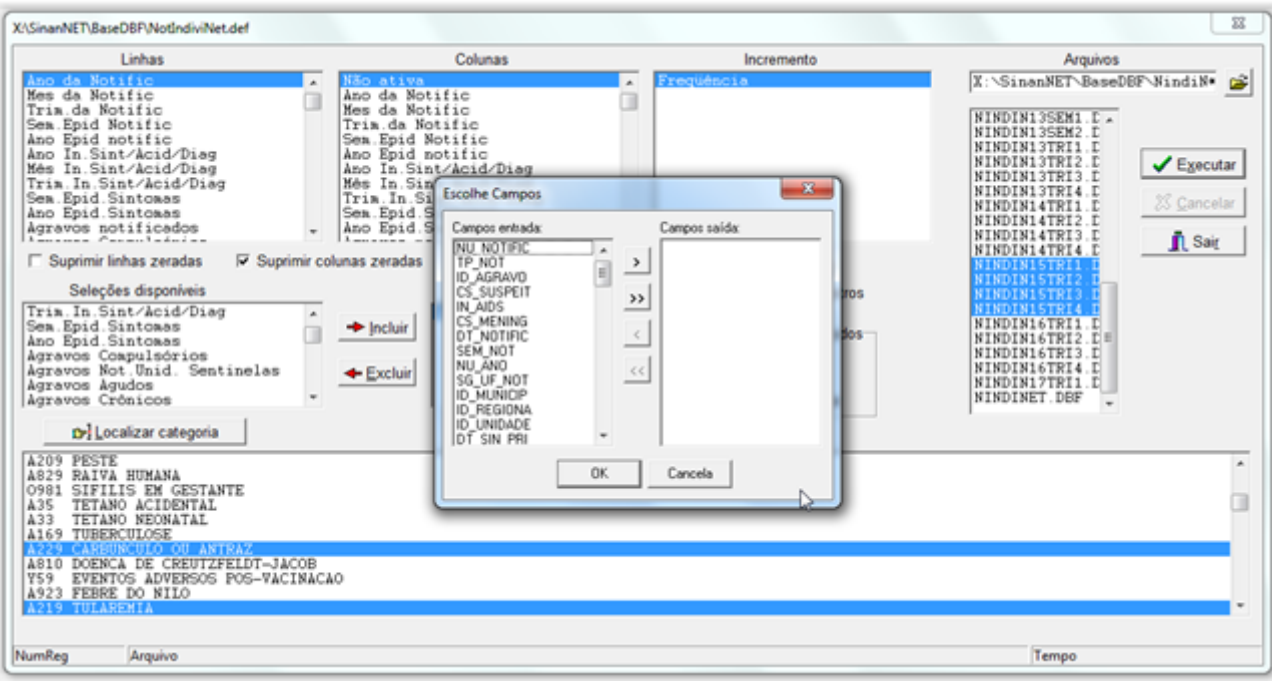

· Selecionar as variáveis (ver item OBSERVAÇÕES na pagina 16)

*SUBBANCO ÓBITOS SUSPEITOS PELO AGRAVO: DOENÇA AGUDA PELO VÍRUS ZIKA NA BASE NOTIFICAÇÃO INDIVIDUAL DO SINAN NET*

- a) Abrir o NOTINDIVNET.DEF no TabWin32 indicando o caminho da base de dados
- b) Selecionar campos;
	- Linha: UF de Residência
	- Coluna: Não Ativa
	- Incremento: Frequencia
	- Arquivos: NINDINET.DBF (se anual selecionar os 4 trimestres, se semestral selecionar 2 trimestres)
	- Seleções ativas: Agravo Notificado (por CID 10) e Evolução Outros Agravos
		- o Categorias selecionadas Agravos

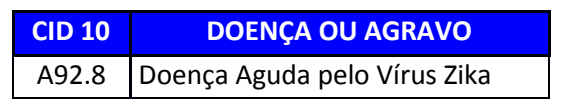

- o Categorias selecionadas Evolução
	- Óbito pelo agravo notificado (categoria 2)
- Marcar a opção Salvar Registros
- Clicar em Executar
- Salvar Base.
- Selecionar as variáveis (ver item OBSERVAÇÕES)

### *SUBBANCOS ÓBITOS DOS AGRAVOS: DENGUE, FEBRE DE CHIKUNGUNYA NO SINAN ONLINE*

- a) Abrir o arquivo de definição (DengueNETON3.0.DEF ou ChikNON.DEF) no TabWin32 indicando o caminho da base de dados
- b) Selecionar campos;
	- Linha: UF de Residência
	- Coluna: Não Ativa
	- **•** Incremento: Frequencia
	- Arquivos: DENGON\*.DBF ou CHIKON\*.DBF
	- Seleções ativas: Agravos Notificados (por CID 10) e Evolução
		- o Categorias selecionadas Agravos

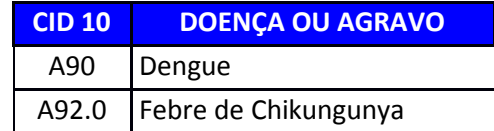

- o Categorias selecionadas Evolução
	- Óbito pelo agravo (categoria 2)
- Marcar a opção Salvar Registros
- Clicar em Executar
- Salvar Base.
- Selecionar as variáveis (ver item OBSERVAÇÕES na pagina 16)

# **OBSERVAÇÕES**

- 1.1. Ao marcar a opção "Salvar Registros", para cada subbanco, selecionar apenas as variáveis de interesse para a apresentação e calculo do indicador.
	- a) Utilizando a ferramenta TabWin32 salve os registros obtendo um banco menor contendo apenas os campos ou, no mínimo: município de residência, data de notificação e data de encerramento;

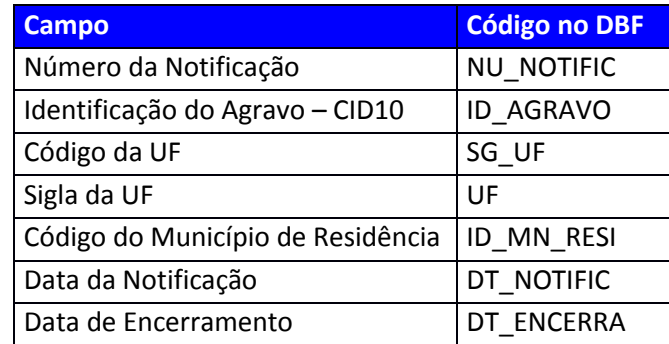

# CALCULO DO INDICADOR – ENCERRAMENTO OPORTUNO

- a) Abrir os subbancos no Excel®, cada um em uma planilha separada para facilitar os cálculos preliminares e depois para elaborar a Tabela de apresentação do indicador.
- b) Caso a data de encerramento de algum registro esteja em branco coloque a data da avaliação (em vermelho) apenas para facilitar o calculo.
- c) Crie colunas para colocar os resultados dos cálculos
	- > Calcule: DT\_ENCERRA DT\_NOTIFIC = TEMPO DECORRIDO
	- Coloque a formula na primeira linha da coluna "TEMPO" e arraste até o final da coluna para que seja feito o calculo automaticamente.
	- $\triangleright$  Utilizando a função "SE"<sup>1</sup> crie outra coluna para que seja avaliado a oportunidade do tempo decorrido, ou seja "se tempo decorrido for menor que 61 dias, então a equação é verdadeira e o atributo será 1, caso seja maior que 61 dias, a equação é falsa e o atributo será 0 (zero)

<sup>1</sup> A função SE é uma das funções mais populares do Excel e permite que você faça comparações lógicas entre um valor e aquilo que você espera. Em sua forma mais simples, a função SE diz:SE(Algo for Verdadeiro, faça tal coisa, caso contrário, faça outra coisa). Portanto, uma instrução SE pode ter dois resultados. O primeiro resultado é se a comparaçãofor Verdadeira, o segundo se a comparação for Falsa.

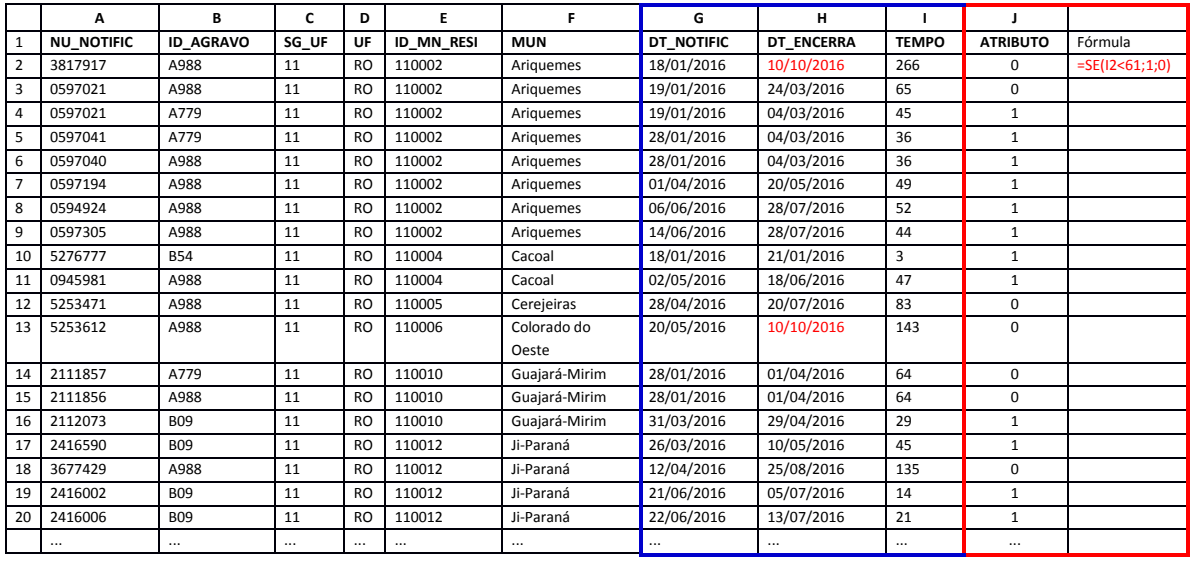

- d) Tabela de apresentação dos resultados (padronizada pelo Departamento de Gestão da Vigilância em Saúde - DEGEVS)
	- $\triangleright$  A partir da tabela anterior, para cada Município contar quantos registros foram oportunos (NUMERADOR), ou seja, o tempo decorrido foi menor que 61dias/ atributo igual a 1, dentro do total de registros (DENOMINADOR) no Sinan no período avaliado;
	- $\triangleright$  No exemplo abaixo, para o Município de Ariquemes houve 6 registros oportunos num total de 8 registros no Sinan, no período avaliado;

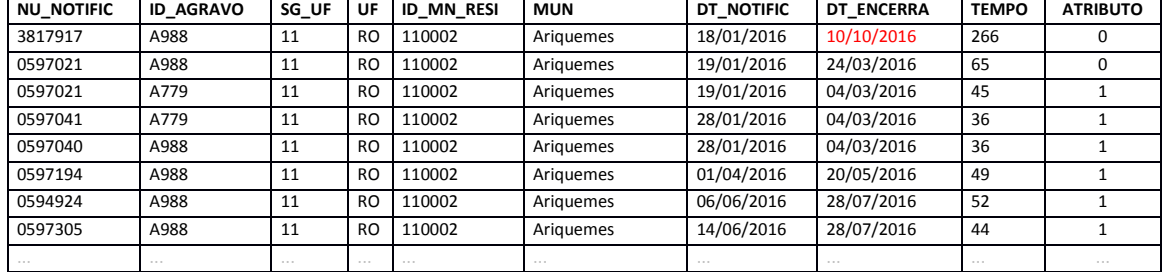

- $\triangleright$  Fazer isto para cada subbanco;
- ▶ Preencher a tabela padronizada (em Excel®), somando todos os Numeradores e denominadores para cada município;
- Na coluna de resultado (RES\_2016) inserir a fórmula:

Número de casos de DNCI encerrados oportunamente em até 60 dias após a notificação, residentes em determinado local e notificados em determinado ano/período.

Total de casos de DNCI residentes em determinado local e notificados em determinado

### ano/período.

 Os municípios que não tiverem nenhum registro no Sinan de casos de DNCI, marcar com "X" na coluna "Ausência de Casos";

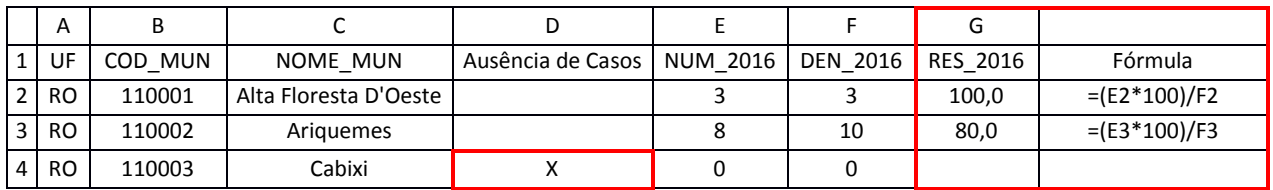

**Indicador 10: Proporção de contatos examinados de hanseníase.**

### **ANEXO**

#### Proporção de examinados, entre os contatos intradomiciliares registrados dos casos novos de hanseníase, diagnosticados nos anos das coortes (Paucibacilares e Multibacilares).

Usos: Avaliar a vigilância de contatos de casos de hanseníase.

Interpretação: Bom ≥75.0% Regular: 50,0 a 74,9% Precário:  $<$  50,0%

Método de cálculo:

Numerador: nº, de contatos examinados de hanseníase por local de residência atual entre os casos novos diagnosticados nos anos das coortes (PB diagnosticados no ano anterior ao ano da avaliação e MB diagnosticados dois anos antes do ano da avaliação).

Denominador: nº. de contatos registrados de hanseníase por local de residência atual, entre os casos novos casos novos em determinado local e diagnosticados nos anos das coortes (PB diagnosticados no ano anterior ao ano da avaliação e MB diagnosticados dois anos antes do ano da avaliação).

Fator de multiplicação: 100

Notas:

Os dados do numerador e do denominador do indicador devem ser calculados separadamente para casos paucibacilares e multibacilares.

Período para seleção de contatos examinados dentre os registrados dos casos novos das Coortes de Hanseníase:

Paucibacilar - Contatos examinados e registrados dos casos novos residentes com data de diagnóstico no ano anterior à avaliação.

Multibacilar - Contatos examinados e registrados dos casos novos residentes com data de diagnóstico 2 anos antes a avaliação.

Para construção desse indicador complementar, execute a seguinte tabulação: 1º passo - Tabulação Paucibacilares.

Inicie a execução do Tabwin e clique em EXCUTAR TABULAÇÃO no Menu

Interrogação que encontra-se disponível no atalho do Menu. Arquivo ou na

Selecione HansNet no painel e clique em ABRE DEF e siga os procedimentos abaixo:

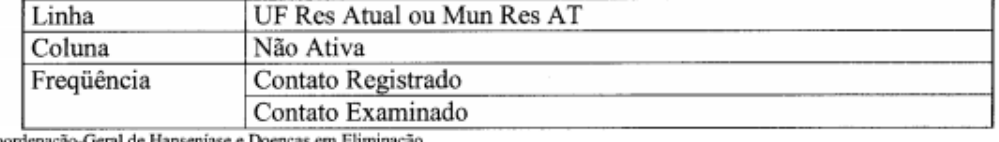

Coordenação-Geral de Hanseniase e Doenças em Eliminação

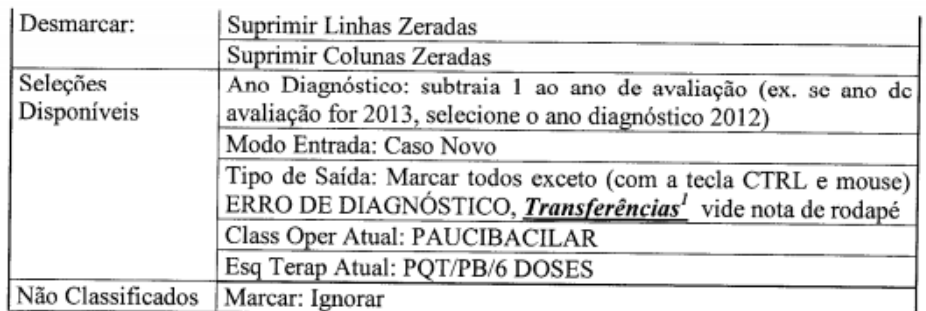

Altere o nome da coluna "Contato Registrado" clicando com o lado direito do mouse no título e adicione PB e ano diagnóstico selecionado (ex. Contato Registrado PB 2012). Repita a mesma ação para "Contato Examinado".

Salvar como "Coorte contatos PB" para uso no 3º passo.

2º passo - Tabulação Multibacilar.

Clique novamente em EXCUTAR TABULAÇÃO no Menu Arquivo e clique em ABRE DEF. Altere os seguintes campos da tabulação anterior: ano de diagnóstico para 2 anos antes, Classificação Operacional Atual para Multibacilar e Esquema Terapêutico Atual para PQT/MB/12 DOSES, conforme descrito abaixo:

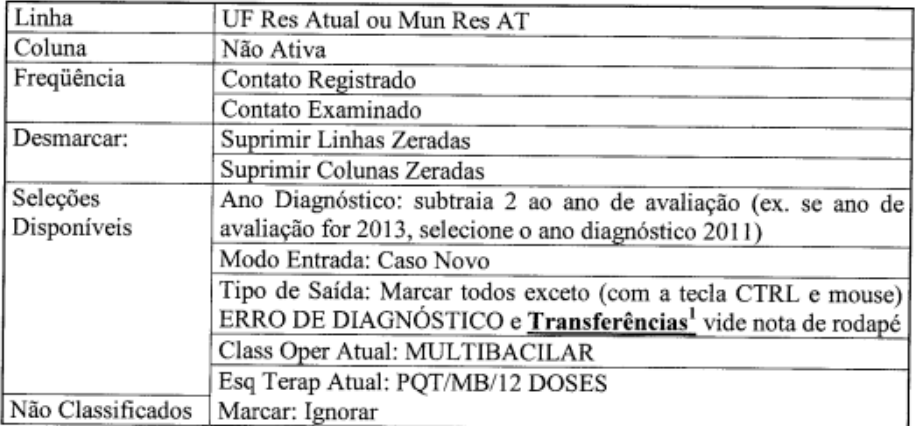

Altere o nome da coluna "Contato Registrado" clicando com o lado direito do mouse no título e adicione MB e ano diagnóstico selecionado (ex. Contato Registrado MB 2012). Repita a mesma ação para "Contato Examinado".

Salvar como "Coorte contatos MB" para uso no 3º passo.

3º passo - Soma dos resultados:

Com a tabela de Coorte Contatos MB aberta no Tabwin, clique no Menu Arquivo INCLUIR TABELA, localizar a tabela "coorte contatos PB" salva anteriormente e fazer a inclusão.

No Menu OPERAÇÕES, clique em SOMAR e selecione com a tecla Ctrl e mouse os Contatos Registrados PB e Contatos Registrados MB e clique em OK, será criada uma nova coluna SOMA. Para renomear a coluna clique em cima do título com lado direito do mouse e altere o nome para Contatos Registrados PB+MB, repita a mesma operação para Contatos Examinados PB+MB.

No Menu QUADRO, em ELIMINAR COLUNA, selecione todas exceto Contatos Registrados PB+MB e Contatos Examinados PB+MB.

4º passo Cálculo do indicador:

Para realizar o cálculo, clique em CALCULAR INDICADOR no Menu OPERAÇÕES e selecione:

> Numerador: Contatos Examinados PB+MB Denominador: Contatos Registrados PB+MB Escala por: 100 Casas decimais: 1 Título da coluna: Altere para % de Contatos Examinados PB+MB.

**Indicador 11**

**Proporção de contatos examinados entre os casos novos de tuberculose pulmonares com confirmação laboratorial.**

### - Percentual de Contatos Examinados entre os casos novos de Tuberculose pulmonares com confirmação laboratorial.

1ª Etapa: Executar a tabulação (selecionar todos os contatos dos casos pulmonares)

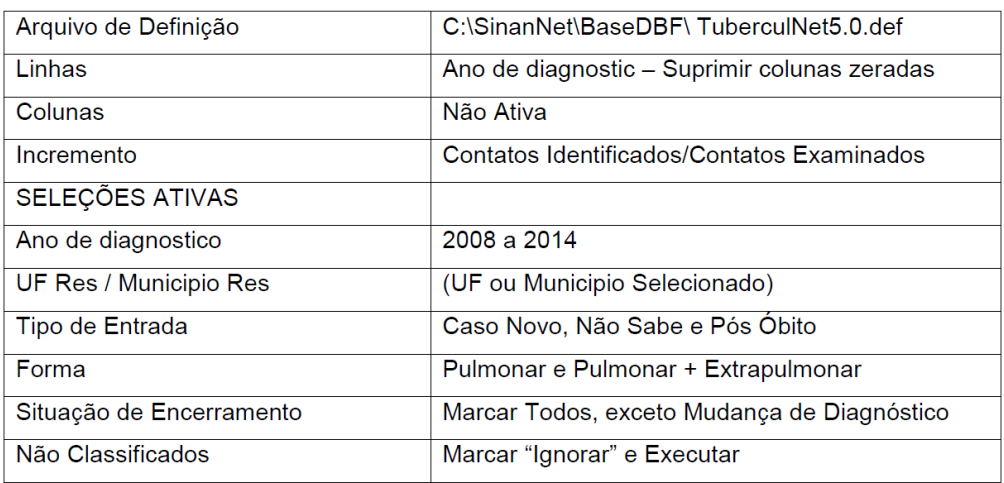

Renomear as colunas acrescentado PULM

Salvar a tabela: CONTATOS PULMONARES

 $\overline{45}$ 

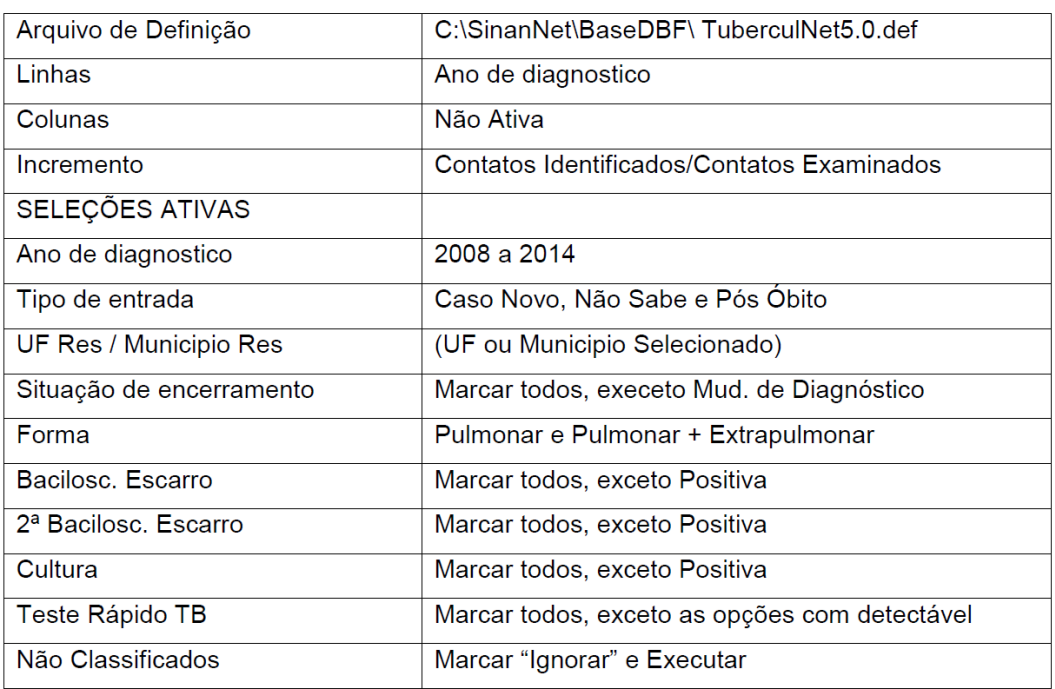

Executar a 2ª tabulação (Selecionar todos os contatos dos casos Pulmonares Não Confirmados Laboratorialmente)

Renomear as colunas acrescentando SEM CONF

Salvar a tabela: CONTATOS PULMONARES SEM CONFIRMAÇÃO

No menu Operações - Subtrair Minuendo - Contatos Registrados PULM Subtraendo - Contatos Registrados SEM CONF, Renomear a coluna "DIFERENÇA" para "Contato Registrados COM CONF" Repetir a operação para os Contatos Examinados

No menu Operações - Calcular Indicador No Numerador - Contatos Examinados COM CONF e No Denominador - Contatos Identificados COM CONF Marque na opção Escala - 100, Casas decimais - 1 Renomear a Coluna: % de CE COM CONF

# **INDICADOR 14**

**Indicador: Proporção de preenchimento do campo "ocupação" nas notificações de agravos relacionados ao trabalho.**

### **META**

95% das notificações de agravos relacionados ao trabalho com o campo "Ocupação" preenchido

### **Relevância do Indicador**

Identifica as ocupações que apresentam maiores incidências de agravos relacionados ao trabalho, possibilitando a definição de ações de promoção,prevenção, vigilância e assistência, de forma mais adequada

### **Método de Cálculo para os Agravos**

Número de notificações de agravos com o campo "Ocupação" preenchido com o código da Classificação Brasileira de Ocupações (CBO) correspondente, na versão disponibilizada pelo Sinan, em determinado ano e local de ocorrência do caso.

X 100

Número total de casos de agravos relacionados ao trabalho notificados, em determinado ano e local de ocorrência.

### **Informações adicionais**

- Relação de agravos:

a. Acidente com exposição a **material biológico** relacionado ao trabalho;

b. **Acidente de trabalho Grave** (graves, fatais e em crianças e adolescentes);

### c. **Intoxicação Exógena relacionada ao Trabalho**.

- Município que não possuir registro de notificação de agravos relacionados ao trabalho em seu território, no Sinan, não pontua para o PQA-VS.

### **Fazendo a Tabulação ( Para os agravos Acidente de Trabalho Grave e Acidente Trabalho c/Exposição a material biologico/ Numerador para cálculo do indicador)**

Para calcular o indicador é necessário fazer a exportação dos dados dentro do Sinan Net e depois executar a tabulação na ferramenta Tabwin 3.2.

Dentro da ferramenta a sequência será:

ARQUIVO  $\longrightarrow$  EXECUTAR TABULAÇÃO  $\longrightarrow$  ARQUIVO DE DEFINICÃOC:\SINANNET\BASEDBF\NOTINDIV.DEF

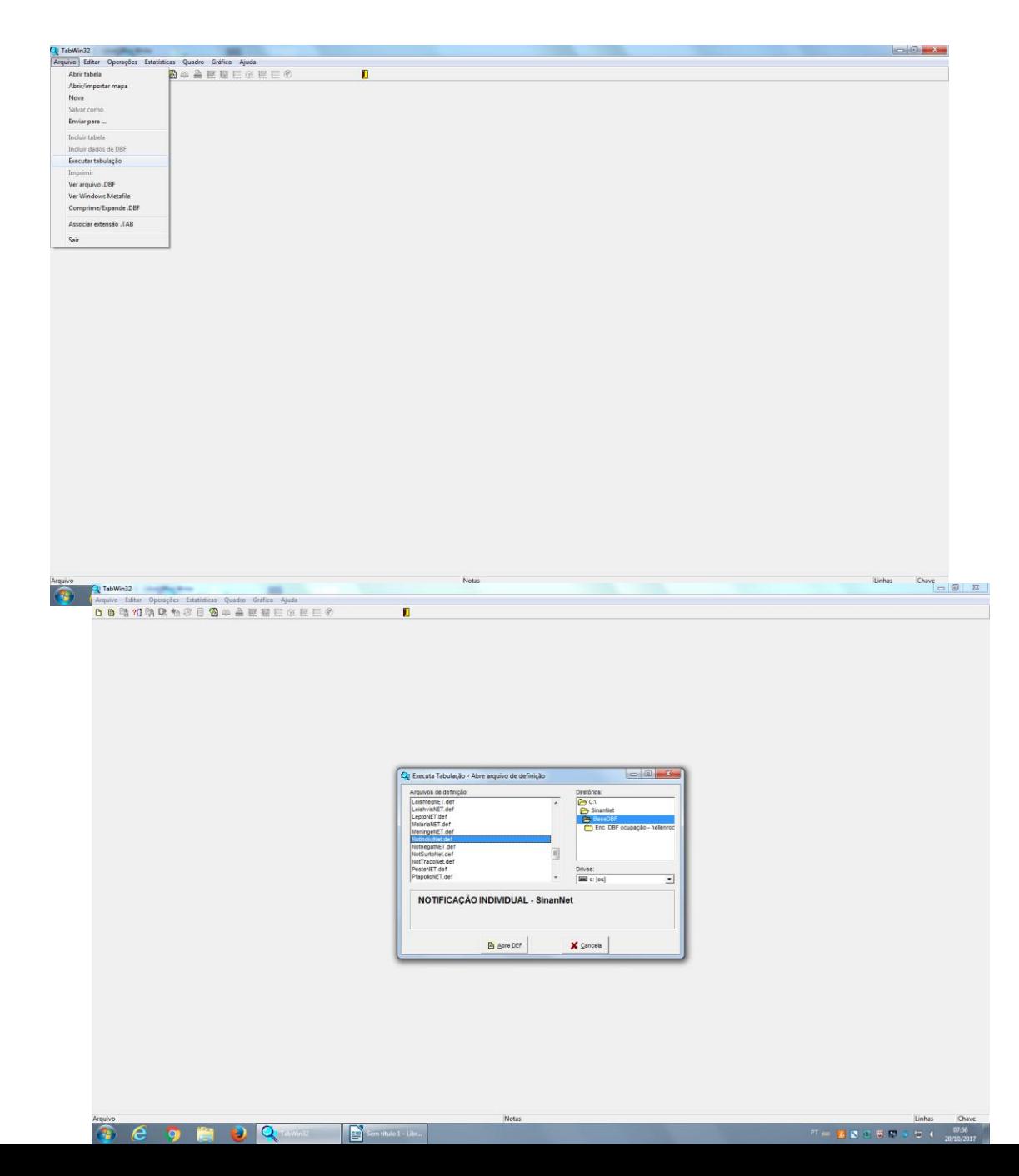

Nas LINHAS selecionar - Mun.US Noti. GO

Nas COLUNAS selecionar <sup>- Completitude da CBO</sup>

No INCREMENTO selecionarFreqüência

Em ARQUIVOS selecionar  $\longrightarrow$  C:\SINANNET\BASEDBF\NOTIDIV.DBF

Em SELEÇÕES DISPONÍVEIS

- Ano de notific (Selecionar o ANO correspondente)
- Agravos Saúde do Trabalhador (Selecionar Acidente de Trabalho Grave e Acidente Trabalho c/Exposição a material biologico)

Na opção  $\rightarrow$  Não classificadosmardar a opção Ignorar

Informação importante: não pode marcar a opção SUPRIMIR LINHAS ZERADAS

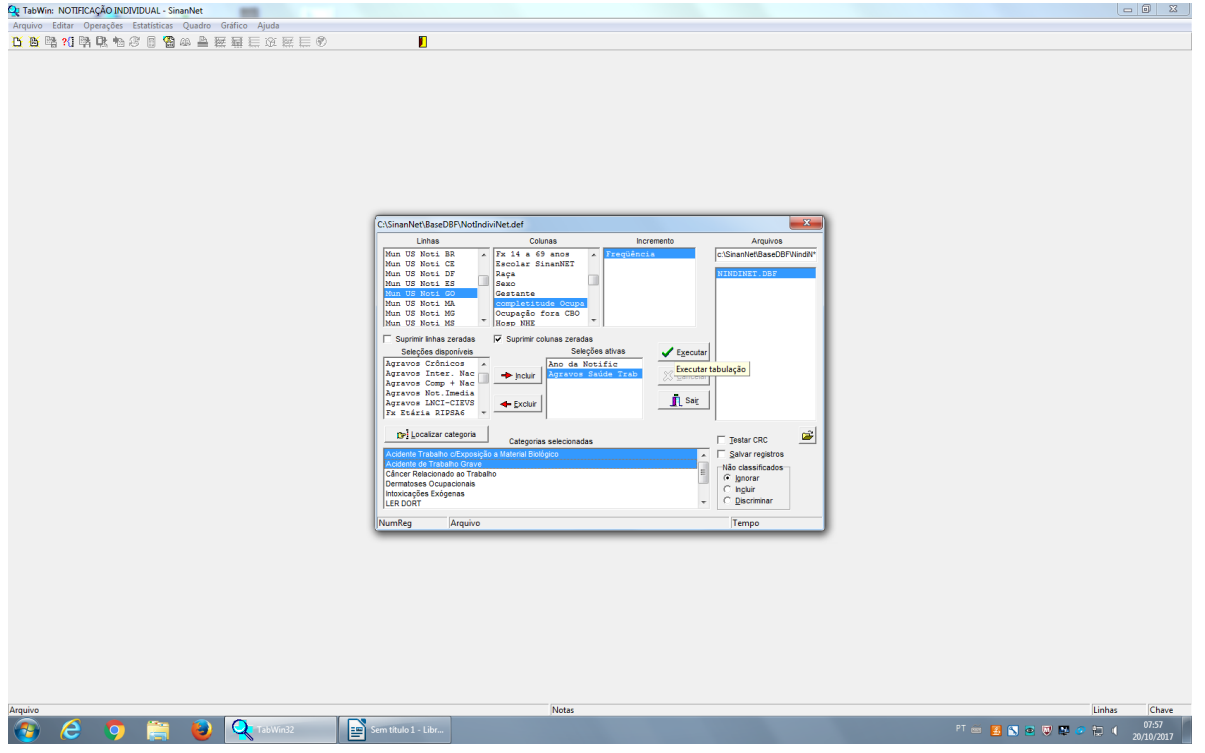

Clique no botão Executar para que o programa inicie a execução da tabela. Salvar em formato Excel.

### **Fazendo a Tabulação (Intoxicação Exógena/ Numerador para cálculo do indicador)**

Dentro da ferramenta a sequência será:

ARQUIVO  $\longrightarrow$  EXECUTAR TABULAÇÃO  $\longrightarrow$  ARQUIVO DE DEFINICÃOC:\SINANNET\BASEDBF\INTOXNET.DEF

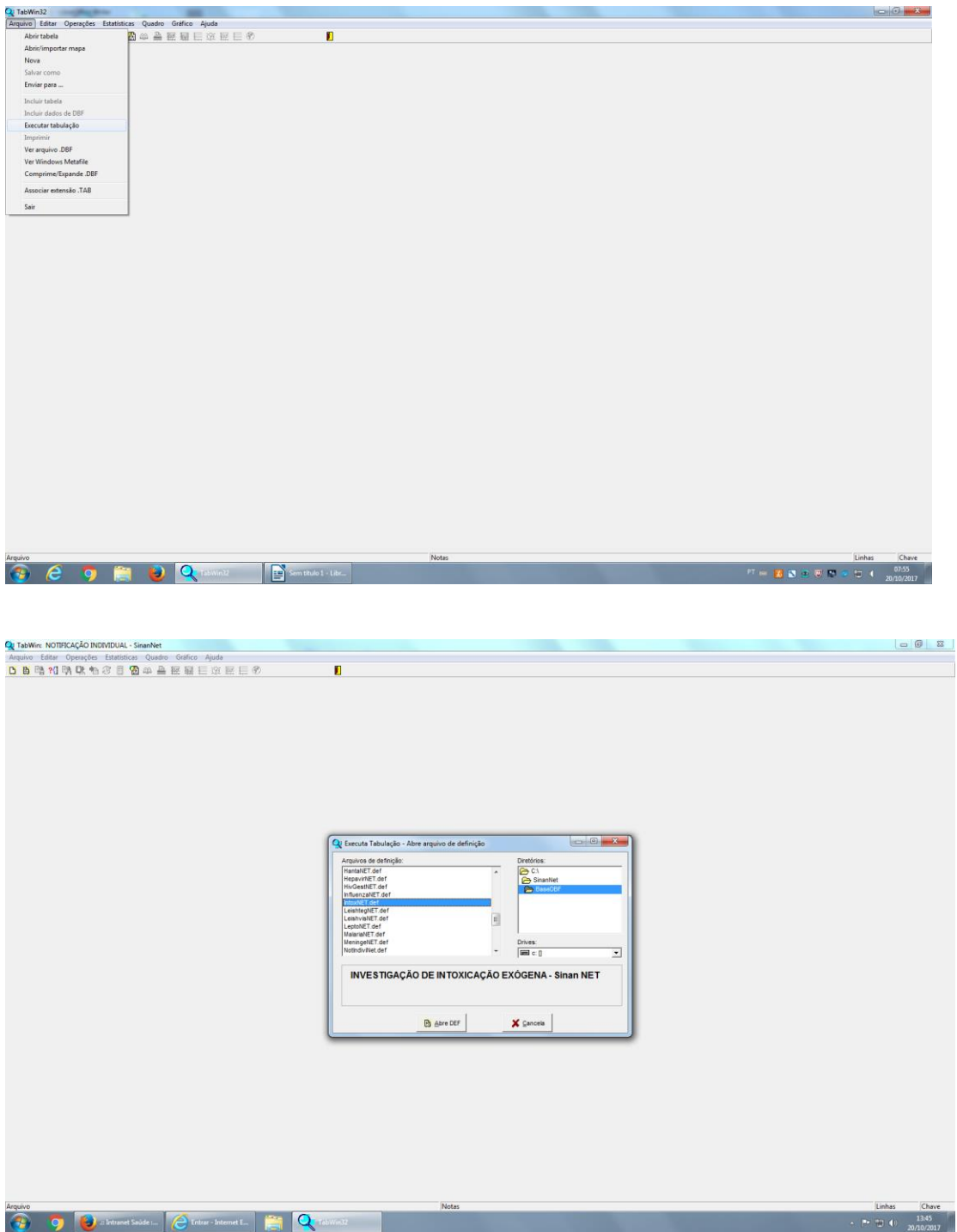

Nas LINHAS selecionar - Mun.US Noti. GO

Nas COLUNAS selecionar completitude CBO

No INCREMENTO selecionar - Frequência

Em ARQUIVOS selecionar C:\SINANNET\BASEDBF\INTOXNET.DEF

Em SELEÇÕES DISPONÍVEIS

Ano de notific (Selecionar o ANO correspondente) Exposição trabalho ( Selecionar SIM)

Na opção  $\rightarrow$  Não classificados  $\rightarrow$  marcar a opção  $\rightarrow$  Ignorar

Clique no botão Executar para que o programa inicie a execução da tabela. Salvar em formato Excel.

Após a realização das duas tabulações é necessário juntar as duas planilhas em uma mesma planilha de Excel para posteriormente fazer o cálculo do percentual.

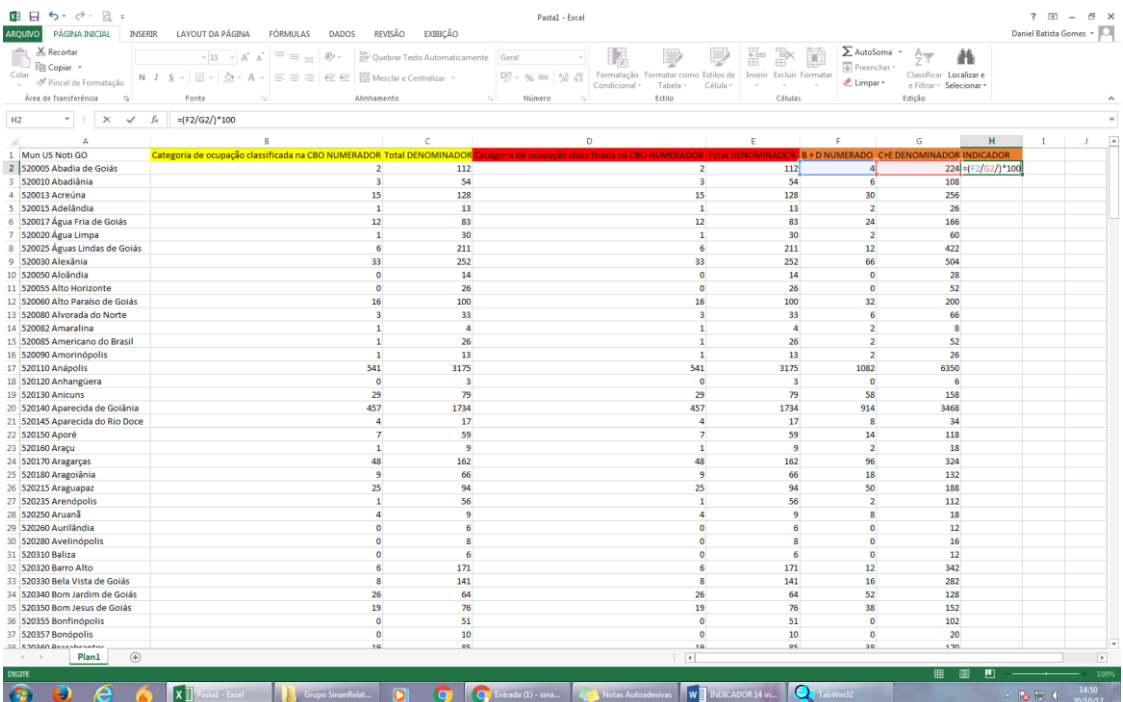

# **Indicador 01 – Dengue**

### **Indicador: Taxa de Cobertura de Agentes de Combate às Endemias – ACE**

Tutorial para cálculo da Taxa de Cobertura de Agentes de Combate às Endemias – ACE cadastrados no SCNES.

O Parâmetro estabelecido pelo Ministério da Saúde é pelo menos 1 ACE para no máximo 1.000 imóveis

Nº total de imóveis existentes no município / Nº de ACE cadastrados no SCNES

Resultado é considerado satisfatório (meta de 100% cobertura) quando fica <= 1.000 (menor ou igual a mil).

As fontes para esse indicador são o Sistema de Monitoramento Aedes Zero – SIMAZ para buscar o Número de imóveis e o Sistema CNESnet, na parte de análise de Código Brasileiro de Ocupações - CBO:

Link do SIMAZ

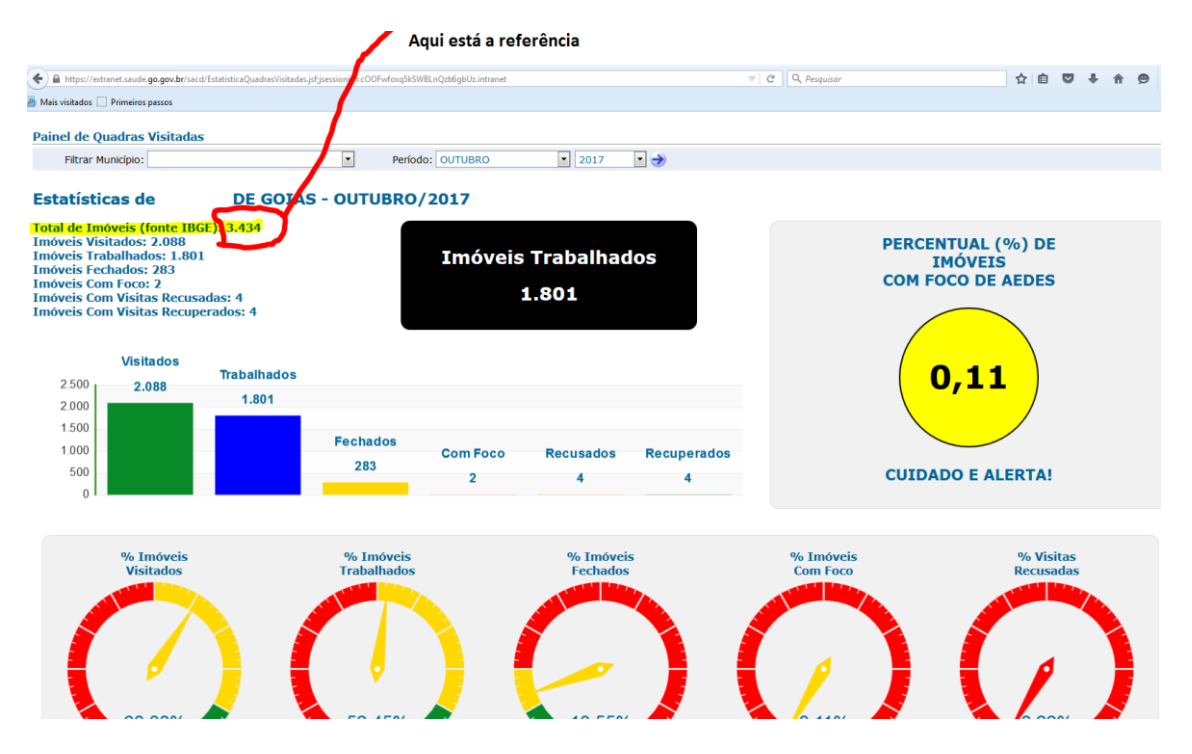

### <https://extranet.saude.go.gov.br/sacd/EstatisticaQuadrasVisitadas.jsf>

OBS: A SES-GO está desenvolvendo neste sistema SIMAZ um módulo para que a fonte seja a própria SMS e esses dados de Total de imóveis sejam editáveis e atualizados.

### Link do CNESnet

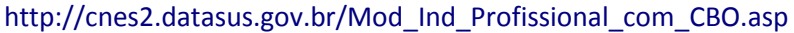

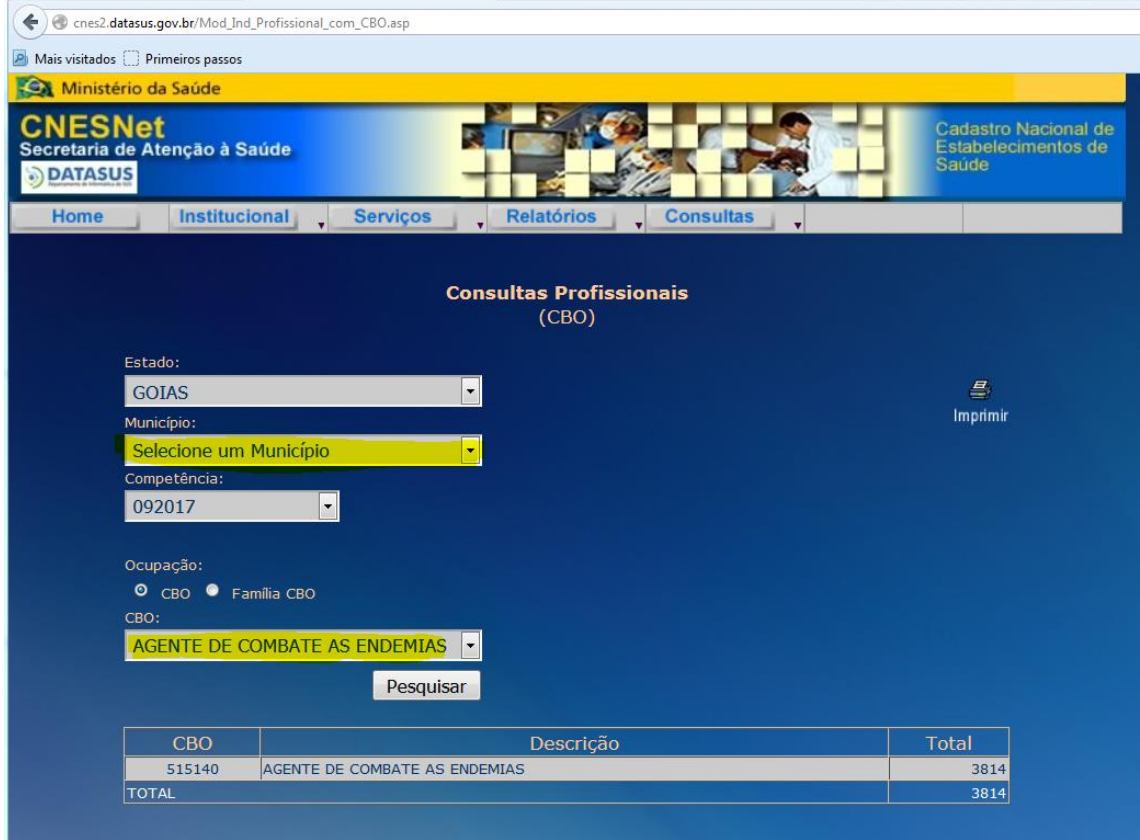

Neste link, escolha Estado GOIÁS; todos os municípios; competência (último mês); CBO; Agente de Combate às Endemias (cuidado para não escolher Agente de combate à Endemias que não se usa mais) e clique em pesquisar.

Sairá o resultado de todo o Estado. Depois é só clicar em "Selecione um Município" e clicar novamente em pesquisar que aparecerá o quantitativo do município escolhido.

# **ndicador 02**

# **Indicador: Incidência de Dengue**

### Uso: **Mede o risco da população adoecer pela doençaem determinado território.**

Interpretação:

Até 100 casos/100.000 hab  $=$  Baixo risco Entre 101 e 300 casos/100.000 hab  $=$  Médio risco  $>$  300 casos/100.000 hab = Alto risco

Numerador: Número de casos notificados por dengue fornecido pelo próprio município à Regional de Saúde, por local de residência (últimas 4) semanas.

Denominador: População residente no município

OBS: Indicador disponível para consulta no link: *https://extranet.saude.go.gov.br/public/dengue.html*

Fator de Multiplicação: 100.000

Nota: O resultado da divisão deve ser multiplicado por 100.000 O valor deve ser interpretado como "casos para cada grupo de 100 mil habitantes" comparando a legenda de interpretação acima medindo, assim, o risco da população adoecer por dengue.